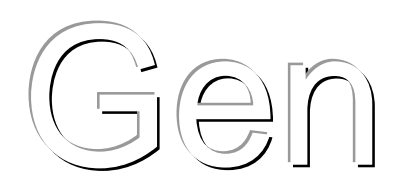

# **[TUTORIAL 2. PLANT STRUCTURE](#page-4-0)**

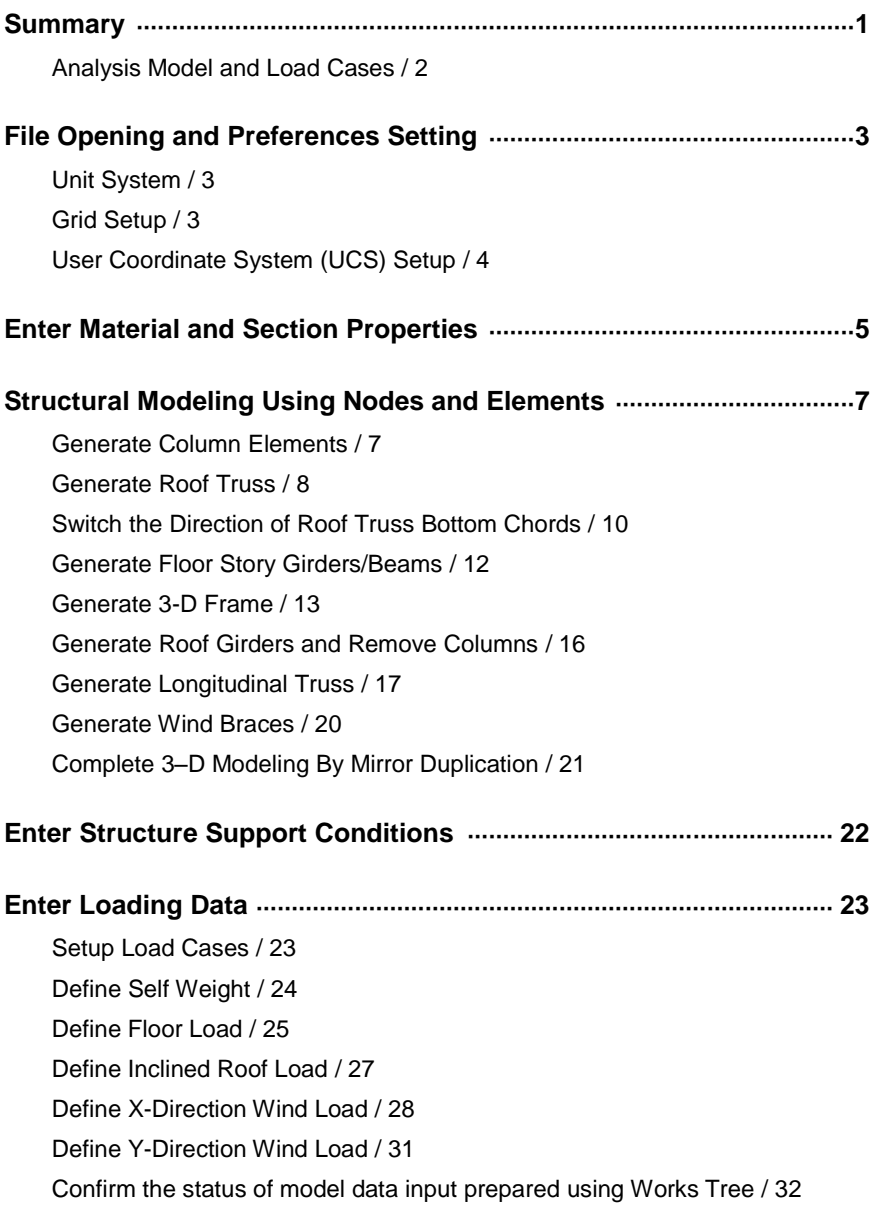

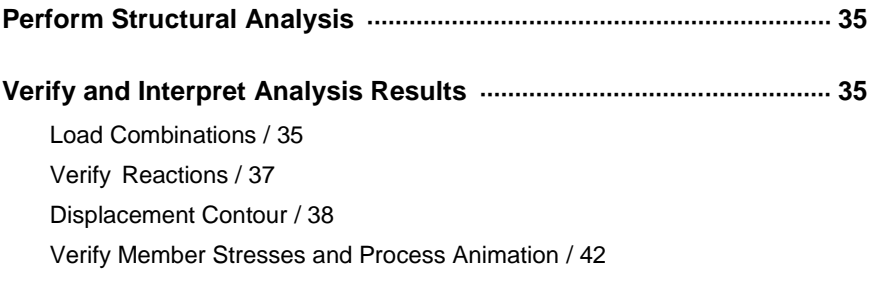

# **TUTORIAL 2. PLANT STRUCTURE**

#### <span id="page-4-1"></span><span id="page-4-0"></span>**Summary**

This Tutorial presents an efficient method of modeling and analyzing a plant structure.

The fundamentals and the essential functions of **midas Gen** are covered in "Tutorial 1".

Some of the functions introduced in "Tutorial 1" will be revisited in 'Tutorial 2". Additional functions not covered in "Tutorial 1" will be introduced in "Tutorial 2"

The step-by-step modeling and analysis processes presented in this example are the following:

- 1. File Opening and Preferences Setting
- 2. Enter Material and Section Properties
- 3. Structure Modeling using Nodes and Elements
- 4. Enter Structure Support conditions
- 5. Enter Loading Data
- 6. Confirm the status of model data input prepared using Works Tree

**1**

- 7. Perform Structural Analysis
- 8. Verify and Interpret Analysis Results

#### <span id="page-5-0"></span>**Analysis Model and Load Cases**

The geometric shape, boundary conditions and members for the plant structure are shown in Fig.2.1. The load cases commonly encountered in real structures are considered for the model. The load combinations are generated in the postprocessing stage.

- $\triangleright$  Load Case 1 Self Weight
- $\triangleright$  Load Case 2 Dead loads on the floors and the inclined roof 0.1 ksf on the floors
	- 0.015 ksf on the inclined roof
- $\triangleright$  Load Case 3 Live load, 0.1 ksf on the floors
	- Load Case 4 Live load, 0.02 ksf on the inclined roof
	- Load Case  $5 -$  Uniformly distributed load, 0.1 k/f on every member in the X-direction
- Load Case 6 Concentrated load, 5 kips on every node in the Ydirection

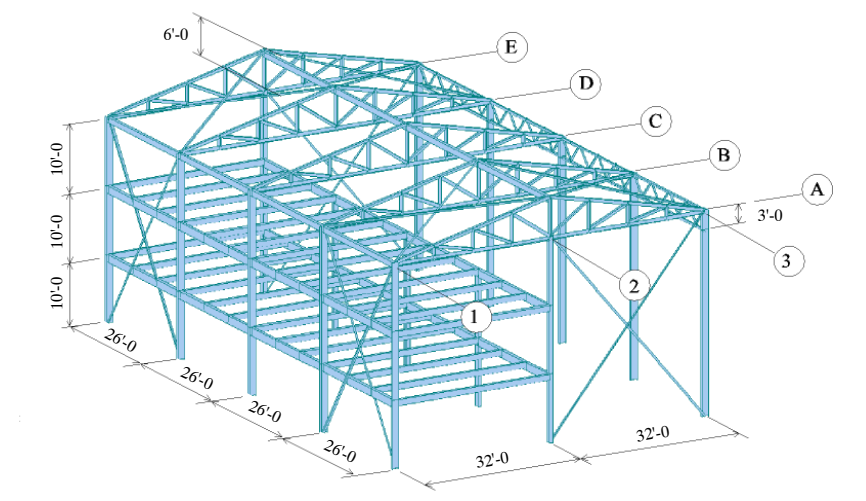

 $\odot$  In this example, an identical section number has been attributed to the exterior columns and roof girders for simplicity. However, in practice, for efficiency in structural analysis and design, it is advisable to assign separate section numbers to members with different structural characteristics such as loadings and boundary conditions even if the sections are the same.

Material Type A36

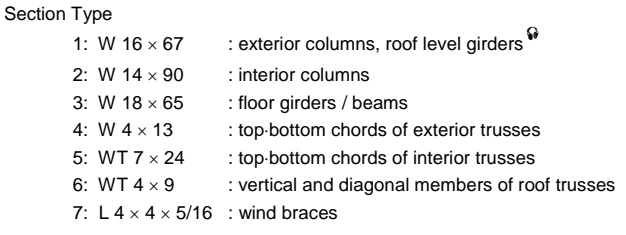

*Figure 2.1 Analysis Model*

# <span id="page-6-1"></span><span id="page-6-0"></span>**File Opening and Preferences Setting**

Select **File>New Project** (or  $\Box$ ) to begin modeling and select **File>Save** (or  $\Box$ ) to save the work in the given file name.

#### **Unit System**

In this example, "ft" and "kip" are the basic units.

- 1. Select *Tools>Setting>Unit System* in the Main Menu.
- 2. Select "**ft**" in the *Length* selection field.
- 3. Select "**kips(kips/g)**" in the *Force* (*Mass*) selection field.
- 4. Click  $\overline{\phantom{a}}$  .

#### <span id="page-6-2"></span>**Grid Setup**

*Grid* displays reference points or lines in the working window to help the user readily enter the nodes or elements.

To execute the grid function in **midas Gen**, use *View>Grids/Snap>Grids>Point Grid* and *Line Grid*. If *Grid* and *Snap* are used in combination, the mouse cursor will automatically snap to the closest grid.

*Point Grid and Line Grid can be used separately or jointly. In this case, PH***<sub>1</sub>** *Point Grid* is used.

- 1. Click *Set Point Grid* in the **Structure>UCS/Plan>Grids.**
- 2. Enter "2, 2" in the  $dx$ ,  $dy$  field.

3. Click  $\frac{OK}{SK}$ .

Model Boundary defines the Grid display boundary.

**3**

#### <span id="page-7-0"></span>**User Coordinate System (UCS) Setup**

The conversion of the GCS X-Z plane into the UCS x-y plane is reviewed in "Tutorial 1".

Similarly, for this example, the GCS X-Z plane is assigned as the UCS x-y plane to model the columns and the roof truss on grid  $\textcircled{a}$  of the structure (see Fig.2.1).

- 1. Click *X-Z* in the **Structure>UCS/Plan>UCS.**
- 2. Confirm "**0, 0, 0**" in the *Origin* field.
- 3. Confirm "**0**" in the *Angle* field.
- 4. Check ( $\checkmark$ ) "Change View Direction".
- 5. Click  $\Box$

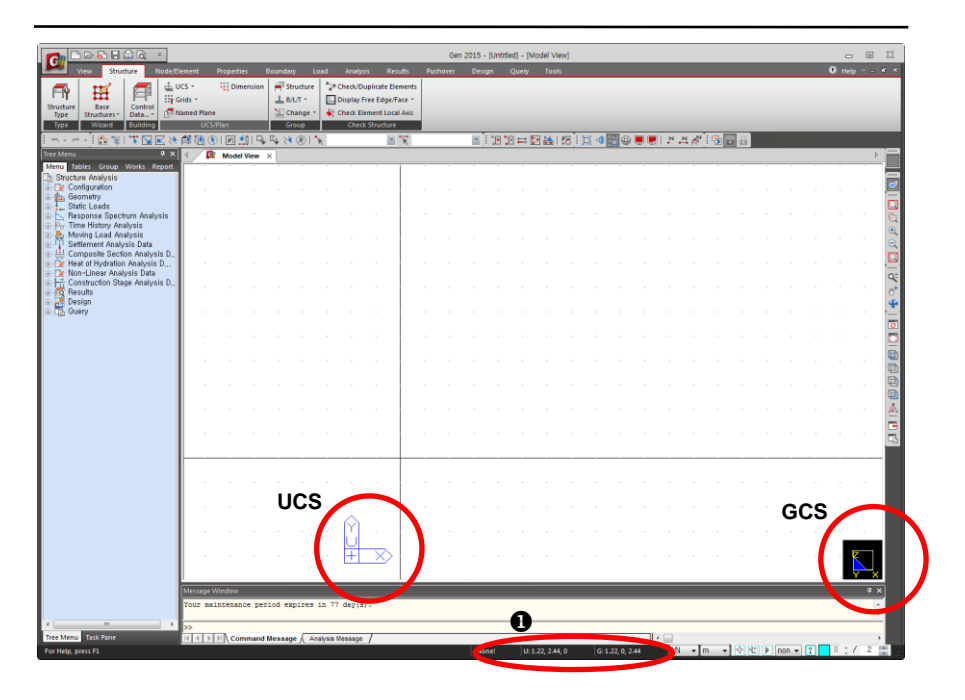

*Figure 2.2 UCS Setup*

 $\bigcirc$  If you click  $\overline{\phantom{a}}^{OK}$ after checking  $(\checkmark)$ Change View Direction, View Point changes automatically so that the working window corresponds to the UCS plane.

Refer to Tutorial 1 for positioning Node and .<br>Element Toolbar.

## <span id="page-8-0"></span>**Enter Material and Section Properties**

Material properties and section data for members may be entered anytime, regardless of the generation of elements. However, it is most convenient to define such data prior to generating elements. Member sizes and shapes can then be viewed by the *Hidden* function as the structure is modeled.

Select *Geometry>Properties>Material* in the *Menu* tab of the Tree Menu to enter the material properties and section data.

The material properties and section data of the structural members are as follows:

- $\triangleright$  Material type A36
- $\triangleright$  Section type
	- 1: W  $16 \times 67$  : exterior columns, roof level girders
	- 2: W  $14 \times 90$  : interior columns
	- 3: W  $18 \times 65$  : floor girders/beams
	- 4:  $W$  4  $\times$  13 : top-and bottom chords of exterior trusses
	- 5: WT  $7 \times 24$  : top and bottom chords of interior trusses
	- 6: WT  $4 \times 9$  : vertical and diagonal members of roof trusses
	- 7: L  $4 \times 4 \times 5/16$  : wind braces <sup>0</sup>

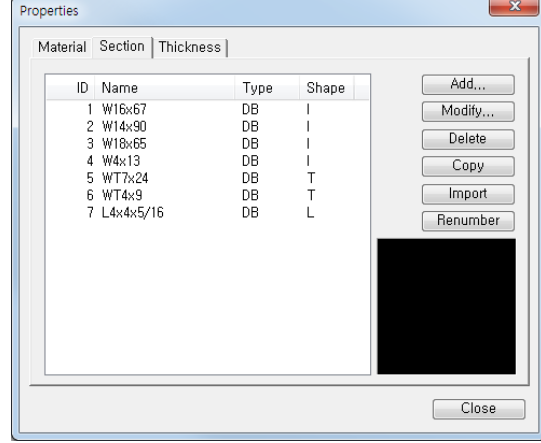

*Figure 2.3 Section Data*

 $\Omega$  In the material and section types, the part in front of ":" represents the inherent member numbering, and the part after ":" represents the member designation.

For simplicity, all the member sections are chosen from the AISC sizes stored in **midas Gen**.

- 1. Select *Geometry>Properties>Material* in the *Menu* tab of the Tree Menu.
- 2.  $Click \overline{\phantom{0}}$   $Add \overline{\phantom{0}}$
- 3. Confirm "**1**" in the *Material Number* field.
- 4. Confirm "**Steel**" in the *Type* selection field.
- 5. Select "**ASTM(S)**" in the *Standard* selection field.
- 6. Select "**A36**" in the *DB* selection field.
- 7. Enter "**Frame**" in the *Name* field.
- 8. Click  $\overline{\phantom{a}}$  .
- 9. Select the Section tab at the top of the *Properties* dialog box.
- 10. Click  $\Box$  Add
- 11. Confirm the *DB/User* tab at the top of the *Section* dialog box.
- 12. Confirm "**1**" in the *Section ID* field.
- 13. Confirm "**I-Section**" in the *Section* selection field.
- 14. Confirm "**AISC**" in the *DB* selection field.
- 15. Select "**W 16**  $\times$  **67**" in the *Sect. Name* selection field.
- 16. Click  $\boxed{\scriptstyle \overline{\text{Apply}}}$ .
- 17. Enter "**2**" to "**4**" in *Section ID* (I-section) by repeating steps 15 and 16 (Fig.2.3).
- 18. Enter the remaining section data for T and Angle sections following the procedure similar to that for I-sections.
- 19. Finally, click  $\Box$ <sup>0K</sup> in the dialog box.
- 20. Confirm if there is any error in the member selection and click  $\Box$

By using the Point Grid in the previously defined UCS x-y plane, position the elements located on grid A of the structure. Generate the elements by following the procedure below and by selecting *Geometry>Elements>Create* in the *Menu*  tab of the Tree Menu.

Standard field can be assigned in advance by Tools> Preferences.

 $\Omega$  A default in the

Name plays the role of Description to distinguish the material properties. It is not related to any physical properties. By selecting the DB type, an identical name is automatically attributed to the Name field.

 $\odot$  By entering the first part of the member's name in the Section Name field, the member's name is automatically searched from the Drop List. Even if the Drop List is not opened, the lightest member among the members matching the first part of the member's name is selected.

## <span id="page-10-1"></span><span id="page-10-0"></span>**Structural Modeling Using Nodes and Elements**

#### **Generate Column Elements**

- 1. Click *Hidden Surface* in the Icon Menu.
- 2. Click <sup>N</sup> Node Number and  $\stackrel{\text{N}}{\leftarrow}$  Element Number in the Icon Menu (Toggle on).
- 3. Click *Grid Snap* in the Icon Menu (Toggle on).
- 4. Select *Geometry>Elements>Create* in the *Menu* tab of the Tree Menu.
- 5. Confirm "**General beam/Tapered beam**" in the *Element Type* selection field.
- 6. Confirm "**1 : Frame**" in the *Material Name* selection field.
- 7. Confirm "**1 : W 16 67**" in the *Section Name* selection field.
- 8. Confirm "**0**" in the *Beta Angle* selection field.
- 9. Generate elements **1 & 2** (exterior columns) by linking the positions (**0, 0, 0**) and (**0, 30, 0**) and positions (**64, 0, 0**) and (**64, 30, 0**) relative to the UCS coordinates noted at the bottom of the screen (Fig.2.4 $-$ <sup>O</sup>) with the mouse cursor.<sup><sup>•</sup></sup>
- 10. Select "**2 : W 14 90**" in the *Section Name* selection field.
- 11. Select "**90**" in the *Beta Angle* selection field.
- 12. Assign successively positions (**32, 0, 0**) and (**32, 30, 0**) relative to UCS to generate element **3**.

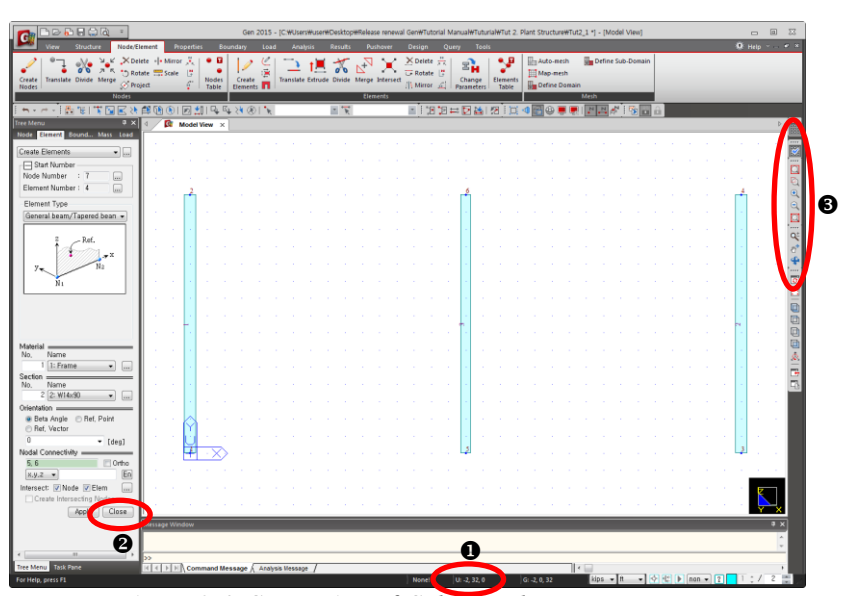

**7**

*Figure 2.4 Generation of Column Elements*

While generating elements, if the window area is too small or the position is unsuitable, the user may adjust the window by using Zoom or Pan (Fig.  $2.4 - ③$ ).

 $\odot$  If the node numbering does not operate automatically, click the Nodal Connectivity field once and execute step 12.

#### **Generate Roof Truss**

The procedure for generating the roof trusses in the UCS x-y plane is illustrated next. Even if the shape of the structure is complex such as the roof trusses, *Structure Wizard* can be a useful tool for standardized structures.

The *Truss Wizard* has 3 dialog boxes that serve the following purposes:

- *Input tab:* Assign the size and shape of the truss
- *Edit* tab: Determine whether the member is vertical and assign the material properties and sections of the truss
- *Insert* tab: Assign the position and orientation angles to set the defined truss in the model

When a truss is auto-generated by *Truss Wizard*, top and bottom chords are classified as *Beam Elements* and vertical and diagonal members are classified as *Truss Elements*.

First of all, click  $\Box$  Close as shown in Fig.2.4- $\Theta$  and switch to the Tree Menu. Then, execute *Geometry>Structure Wizard>Truss* to start modeling.

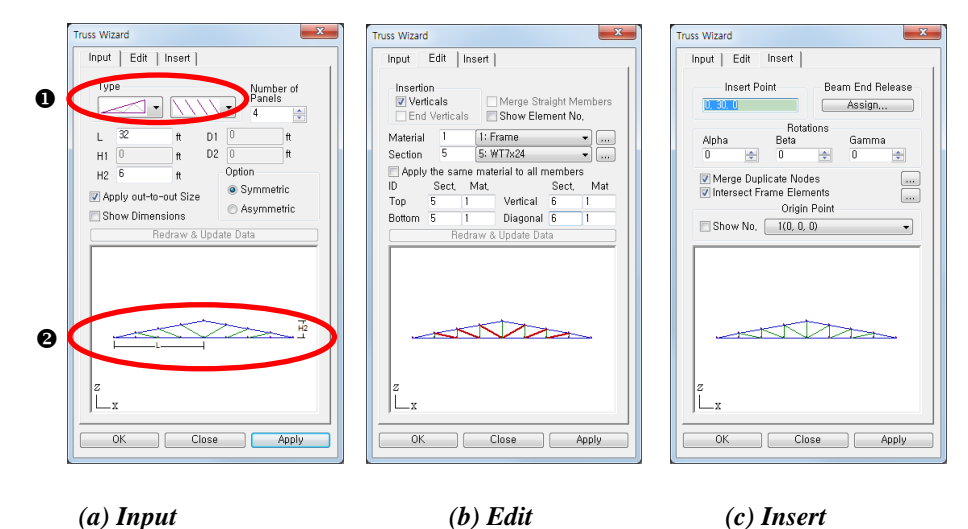

*Figure 2.5 Truss Wizard*

midas Gen supports Structure Wizard for various structures to expedite the modeling of standardized structures.

<span id="page-11-0"></span>Tutorial 2

**H** Beam **T** Column  $\hat{\Lambda}$  Arch E Frame Truss Plate Shell **44** Suspension Bridge Cable Stayed Bridge **IM** Steel House Wall **M** Steel House Truss Steel House Stair

- 1. Click  $\Box$  as shown in Fig. 2.4- $\Theta$ .
- 2. Click *Geometry>Structure Wizard>Truss* in the *Menu* tab of the Tree Menu.
- 3. Select the roof truss shape in the *Type* of the *Input* tab (Fig. 2.5(a)– $\bullet$ ).
- 4. Confirm "**4**" in the *Number of Panels* field.
- 5. Enter "**32**" in the *L* field (length of truss).
- 6. Enter "**6**" in the *H2* field (height of truss).
- 7. Select "**Sym.**" in the *Option* selection field.
- $\Omega$  Check  $(\checkmark)$  Show Dimensions. Then the screen displays the values of L and H2  $(Fig.2.5(a) - ②)$ .

 $\odot$  The material properties and section numbers can be directly entered by moving around the entry fields using the Tab key.

 $\Omega$  Check ( $\checkmark$ ) Show Member No. to display the member numbers in the Wizard Model Window.

1. Select the *Edit* tab.

- 2. Check  $(\checkmark)$  **Verticals** in *Insertion*.
- 3. Select "**1: Frame**" in the *Material* selection field.
- 4. Select "**5: WT 7 24**" in the *Top* (top chord) selection field of *Section*.
- 5. Select "**5: WT 7 24**" in the *Bottom* (bottom chord) selection field.
- 6. Select " $6: WT 4 \times 9$ " in the *Vertical* (vertical members) selection field.
- 7. Select "6: **WT 4**  $\times$  **9**" in the *Diagonal* (diagonal members) selection field.<sup>6</sup>
- 1. Select the *Insert* tab.
- 2. Enter **(0,30,0)** relative to the UCS in the *Insert Point* field or click the field once and node **2** at the top end of element **1** with the mouse.
- 3. Confirm "**1 (0, 0, 0)**" in the *Origin Point* selection field.
- 4.  $Click \boxed{\text{Apply}}$ .
- 5. Click *Zoom Fit*.
- 6. Click  $\Box$  to exit the *Truss Wizard* dialog box.

 $\Omega$  If the truss data results are different from that in Fig.2.6, click  $\overline{\phantom{a}}$  Undo and modify the data for Structure Wizard Truss.

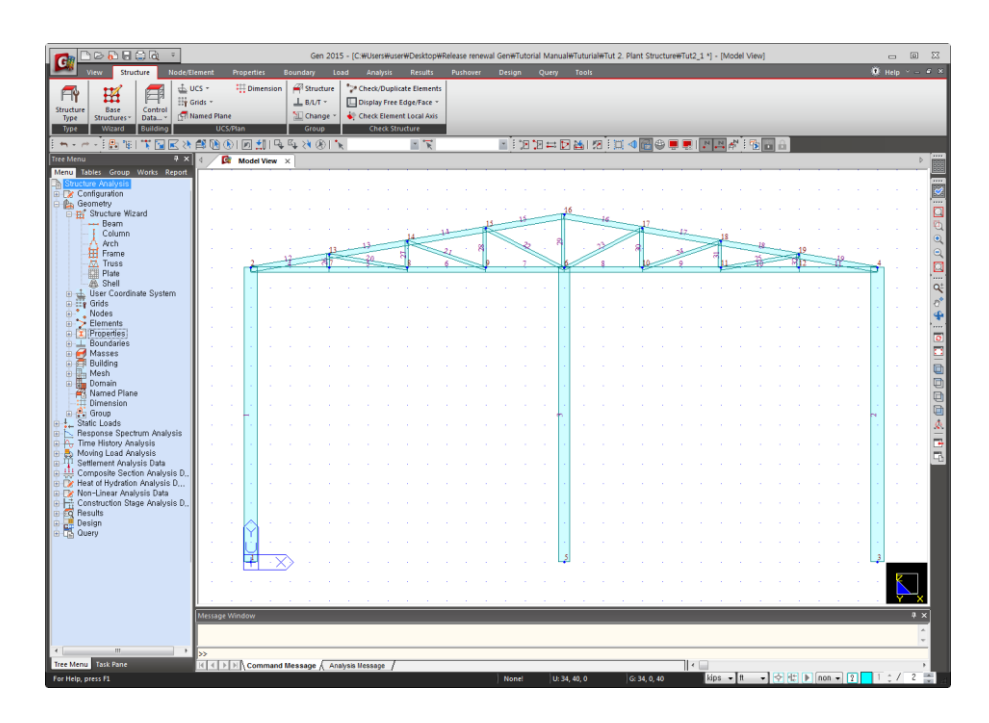

*Figure 2.6 Generation of Roof Truss*

#### <span id="page-13-0"></span>**Switch the Direction of Roof Truss Bottom Chords**

The roof truss generated by *Structure Wizard* is shown in Fig.2.6.

The T-shape section members are used for the bottom chord of the roof truss (Fig. 2.7  $\bullet$ ) and the section is non-symmetrical about the strong axis. Click  $\Box$ *Iso View,*  $\Box$  *Shrink*, and  $\Box$  *Zoom Window* to magnify the bottom chord of the truss. Observation of the section of the bottom chord will show that the web is oriented downward.

The joint detail at the bottom chord to which the vertical or diagonal members connect shows that the web of the bottom chord must be oriented upward for easier fabrication. The method that revises the section orientation such that the web is oriented upward is examined.

The bottom chord is selected by **Group**, which selects and saves the entity as determined by the user in advance.  $\mathbf{\hat{v}}$ 

**O** During the data entry, analysis of results or design steps, it is most efficient to assign the specific elements by group. Group is an extremely useful tool for data entry, results interpretation and design. Specific elements are grouped.

- 1. Click *Select by Window* in the Icon Menu and drag the mouse from left to right to select only the roof truss bottom chord.
- 2. Right-click the mouse in the *Structure Group* of **Group** tab and then select *New* to enter "**Roof Bottom Chord**".
- 3. From the *Structure Group* drag "**Roof Bottom Chord**" with the mouse and drop it to the model window.
- 4. Click *Shrink* in the Icon Menu (Toggle on).
- 5. Click  $\Box$  **Iso View** in the Icon Menu.
- 6. Click *Zoom Window* in the Icon Menu (Toggle on).
- 7. Magnify  $\bullet$  shown in Fig. 2.7 to confirm the orientation of the bottom chord.
- 8. Select the "**Roof Bottom Chord**" group and double-click the mouse.
- 9. Execute *Geometry>Elements>Change Element Parameters* in the *Menu*  tab of the Tree Menu.
- 10. Select *Elemental Local Axis* in the *Parameter Type* selection field.
- 11. Select "**180**" in the *Beta Angle* field.
- 12. Click  $\boxed{\scriptstyle \wedge$  Apply

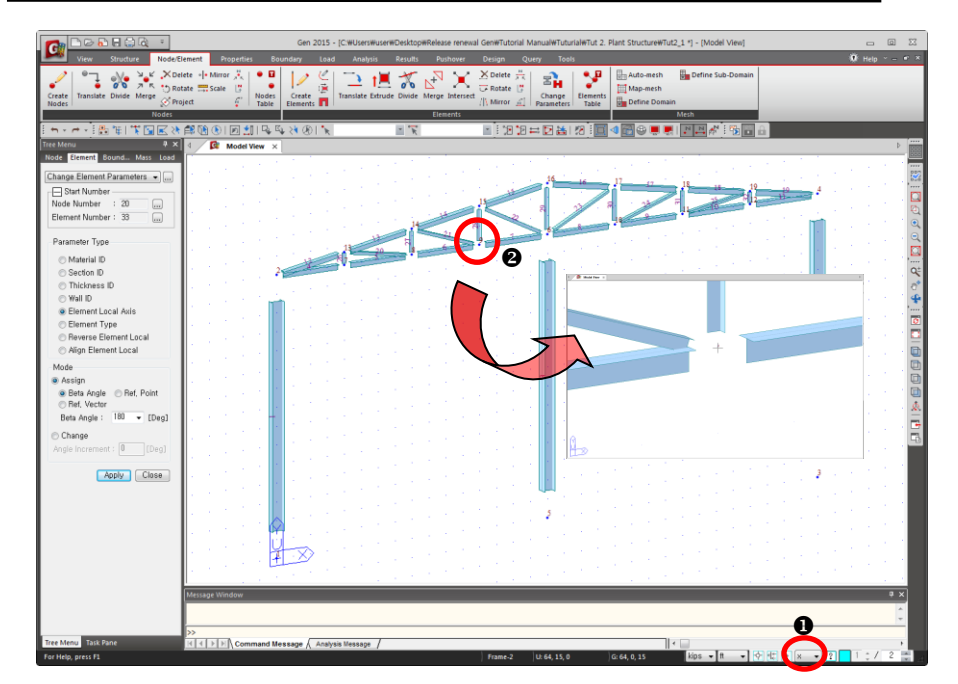

*Figure 2.7 Switching the Bottom Chord Beta Angle*

 $\odot$  It is easier to select the bottom chord if 'x' is selected in the Filter field (Fig.2.7- $\bullet$ ).

Double click the Roof Bottom Chord group, then the nodes and elements assigned as Roof Bottom Chord group will be selected as done in step 8.

#### **Generate Floor Story Girders/Beams**

<span id="page-15-0"></span>Use *Grid Snap* to generate the 2 intermediate floor girders.

- 1. Click *Auto Fitting* in the Icon Menu (Toggle on).
- 2. Click  $\Box$  **Front View** in the Icon Menu.
- 3. Select *Create Elements* in the function list (Fig.2.8- $\bullet$ ).
- 4. Select "**3: W 18 65**" in the *Section Name* selection field.
- 5. Confirm "**0**" in the *Beta Angle* field.
- 6. Check  $(\checkmark)$  **Elem** and **Node** of *Intersect*.
- 7. Click the *Nodal Connectivity* field once.
- 8. Assign positions (**0, 10, 0**) and (**32, 10, 0**) relative to the UCS to generate the first girder.
- 9. Assign positions (**0, 20, 0**) and (**32, 20, 0**) relative to the UCS to generate the second girder.

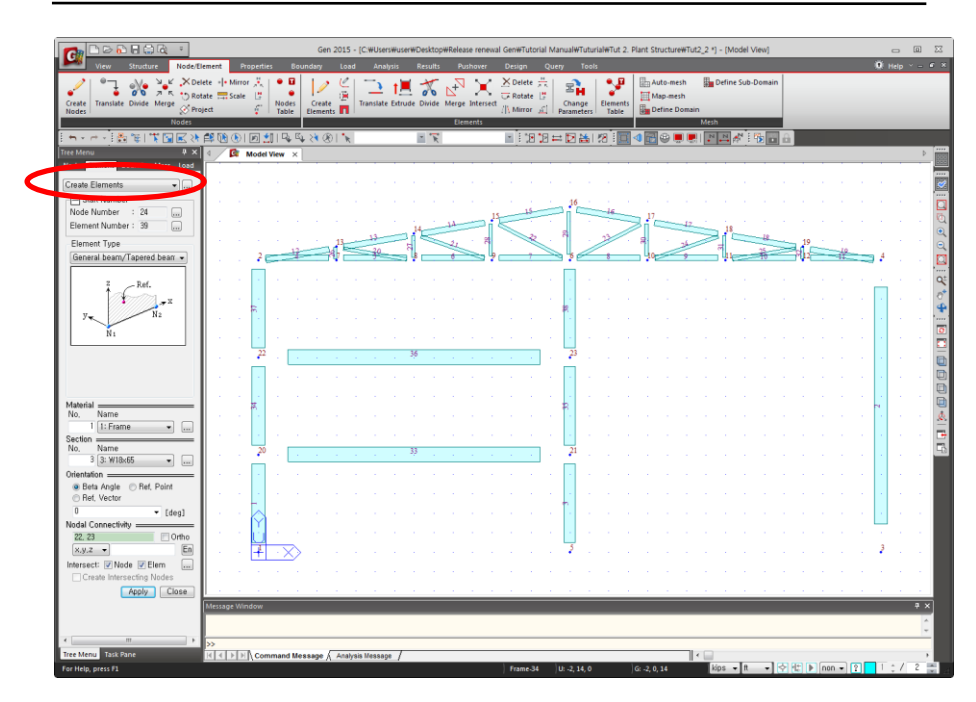

*Figure 2.8 Generation of Floor Girders*

When connecting a new element to a particular node on a column, use Elem in the Intersect field to divide the column member automatically at the relevant node.

#### <span id="page-16-0"></span>**Generate 3-D Frame**

By using the completed 2-D frame, duplicate 2 frames in the GCS Y-direction at an interval of 26 ft.

First, switch the window to the 3-D state. When selecting elements to be duplicated, exclude the 2 floor girders. Two floor girders will be duplicated later with the small beams simultaneously.

- 1. Select *GCS* in the Icon Menu.
- 2. Select  $\Box$  **Iso View** in the Icon Menu.
- 3. Click *Select All* in the Icon Menu.
- 4. Click **F** Select Single in the Icon Menu and click the girders (elements 33 and 36) so that they are not duplicated.
- 5. Select *Translate Elements* in the functions selection field (Fig.2.9–<sup>0</sup>).
- 6. Confirm "**Copy**" in the *Mode* selection field.
- 7. Select "**Equal Distance**" in the *Translation* selection field.
- 8. Enter "**0, 26, 0**" in the *dx, dy, dz* field or use *Mouse Editor* to enter the data automatically.
- 9. Enter "**2**" in the *Number of Times* field.
- 10. Click  $\boxed{\text{Apply}}$ .
- 11. Click *Element Number* in the Icon Menu (Toggle off).
- 12. Click  $\Box$  **Shrink** in the Icon Menu (Toggle off).
- 13. Click **Select Single** in the Icon Menu and select the two girders with the mouse
- 14. Enter "**0, 26/3, 0**" in the *dx, dy, dz* field.
- 15. Enter "**6**" in the *Number of Times* field.
- 16.  $Click \boxed{\text{Apply}}$ .

 $Q \ln \text{midas}$  Gen numerical values as well as equations may be used simultaneously. Most operators used in engineering can be used.

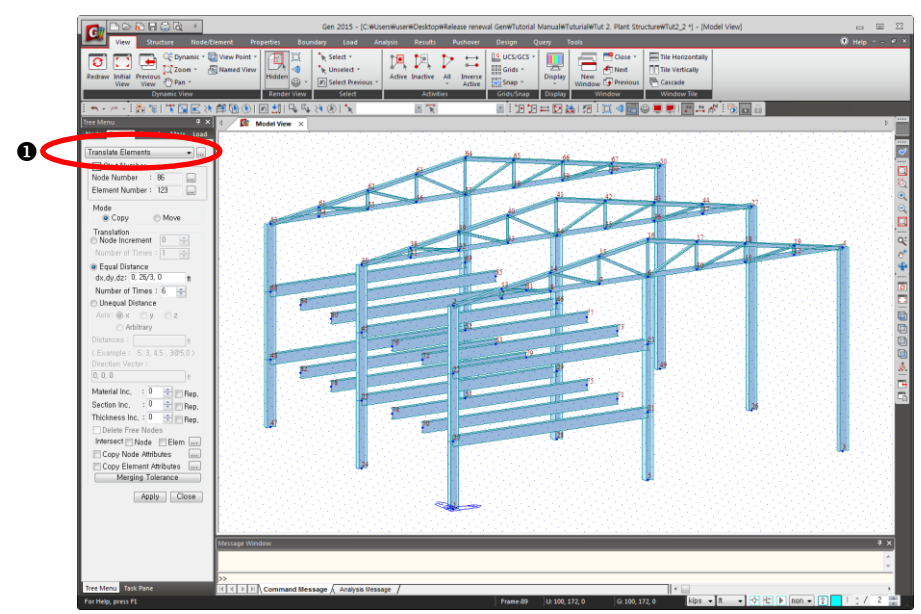

*Figure 2.9 Duplicated 3-D Frame*

#### **Generate Floor Girders**

Create the floor girders by connecting the longitudinal sides of the floors as shown in Fig.2.10. To avoid confusion between the existing point grid and the nodes, toggle off *Point Grid* and *Point Grid Snap*.

- 1. Click **Ellen** *Point Grid* and **Grid** *Grid Snap* in the Icon Menu (Toggle off).
- 2. Select *Create Elements* in the functions selection field.
- 3. Confirm "**General Beam/Tapered Beam**" in the *Element Type*  selection field.
- 4. Confirm "**1: Frame**" in the *Material Name* selection field.
- 5. Confirm "**3: W 18 65**" in the *Section Name* selection field.
- 6. Confirm "**0**" in the *Beta Angle* selection field.
- 7. Check  $(\checkmark)$  **Elem** and **Node** of *Intersect*.
- 8. Assign nodes **20** (**0, 0, 10**) to **48** (**0, 52, 10**) to generate the lower floor girders on grid  $\odot$  of Fig.2.1.
- 9. Assign nodes **21** (**32, 0, 10**) to **52** (**32, 52, 10**) to generate the lower floor girders on grid  $\circled{2}$ .
- 10. Assign nodes **22** (**0, 0, 20**) to **68** (**0, 52, 20**) to generate the upper floor girders on grid ①.
- 11. Assign nodes **23** (**32, 0, 20**) to **69** (**32, 52, 20**) to generate the upper floor girders on grid 2.

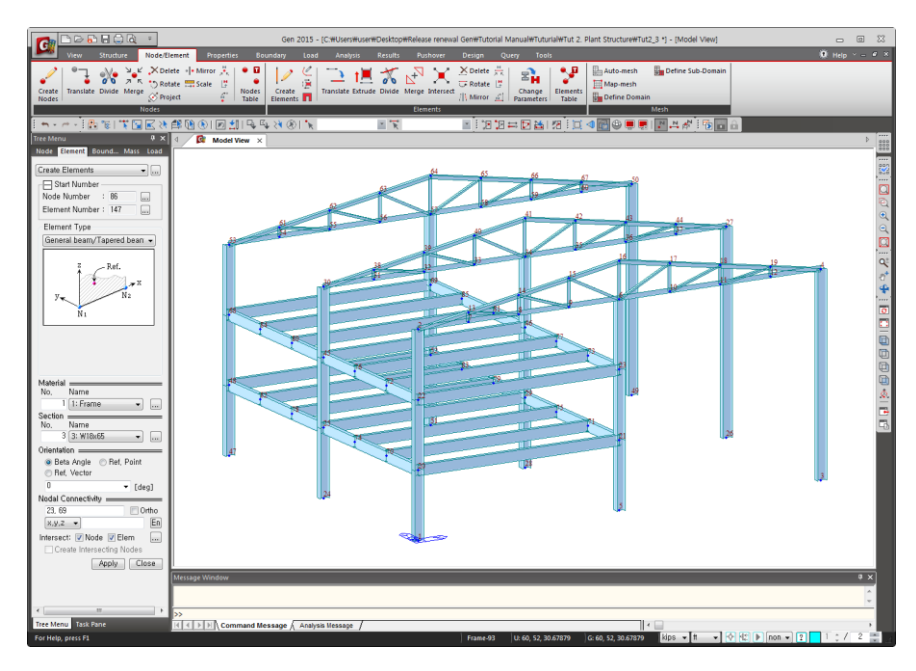

*Figure 2.10 Generation of Floor Story Girders/Beams*

#### <span id="page-19-0"></span>**Generate Roof Girders and Remove Columns**

Use  $\mathbb{R}^3$  Create Elements to generate the roof-level girders and remove the generated column elements unnecessarily duplicated during the copy process.

- 1. Select "**1: W 16 67**" in the *Section Name* selection field.
- 2. Confirm "**0**" in the *Beta Angle* selection field.
- 3. Assign nodes **2 (0, 0, 30)** to **53 (0, 52, 30)** to generate the roof-level girders (Fig.  $2.11$ – $\Theta$ ).
- 4. Assign nodes **16 (32, 0, 36)** to **64 (32, 52, 36)** to generate the rooflevel girders (Fig.  $2.11 - \bullet$ ).
- 5. Select *Delete Elements* in the functions selection field.
- 6. Confirm "**Picking**" in the *Type* selection field.
- 7. Click  $\bigoplus$  **Rotate Dynamic** to rotate the model to the desired orientation for a clear view of the model.
- 8. Confirm that *Snap Element Center* is Toggled on.
- 9. Remove the column elements in Fig. 2.11- $\bullet$  by assigning with the mouse.

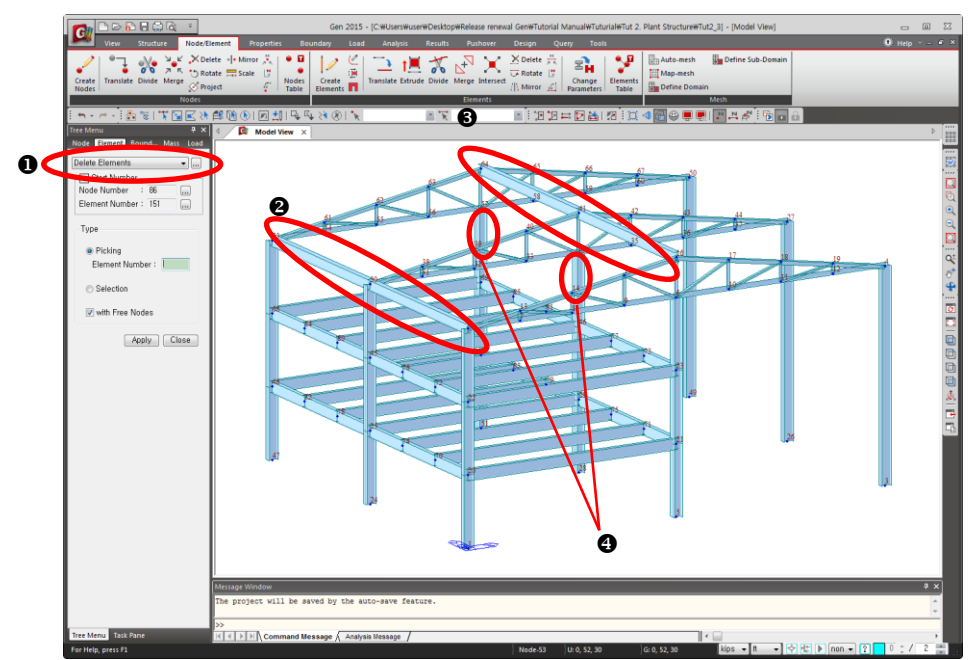

*Figure 2.11 Generation of Roof Girders and Removal of Columns*

#### <span id="page-20-0"></span>**Generate Longitudinal Truss**

Use **Structure Wizard** to generate the longitudinal truss on grid **3** of the structure (Fig.2.1). Use **P** Rotate Left or **F** Rotate Dynamic to change the view by rotating the model to the desired orientation. The generation of the longitudinal truss is similar to that of the roof-level truss and the procedure is as follows:

- 1. Click  $\bigoplus$  **Rotate Dynamic** in the Icon Menu and rotate the model as shown in Fig.2.13.
- 2. Select *Structure> Wizard>Base Structures>Truss* in the Main Menu.
- 3. Select the truss shape (Fig.2.12(a)– $\bullet$ ) in the *Type* selection field of the *Input* tab.
- 4. Enter "**8**" in the *Number of Panels* (number of divisions of Top & Bot. Chords) field.
- 5. Enter "**26**" in the *L* field (length of truss).
- 6. Enter "**3**" in the *H1* field (height of truss).
- 7. Select "**Sym.**" in the *Option* selection field.
- 8. Check  $(\checkmark)$  **Show Dimensions** and confirm **L** and **H1**.

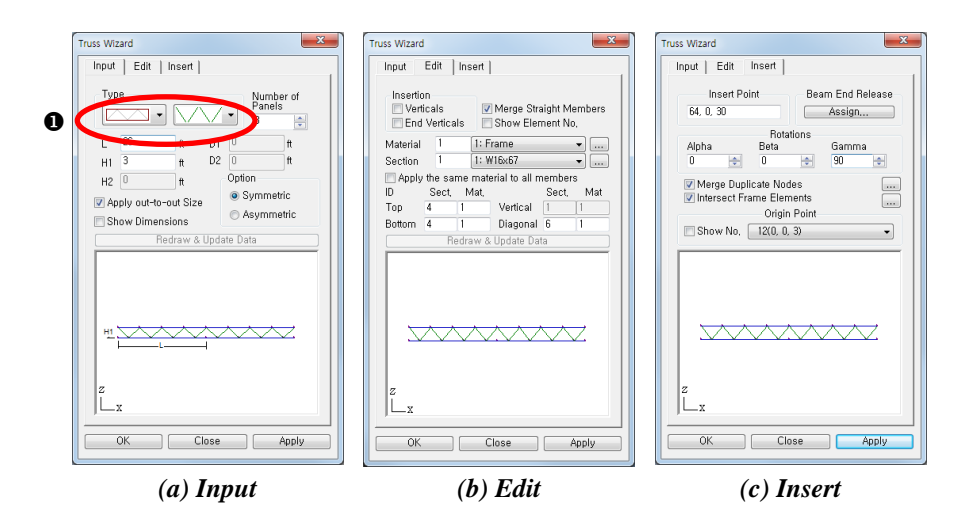

*Figure 2.12 Truss Wizard*

- 1. Select the *Edit* tab.
- 2. Select "**1: Frame**" in the *Material* selection field.
- 3. Enter "**4: W 4 13**" in the *Top* (top chord) field.
- 4. Enter "**4: W 4 13**" in the *Bottom* (bottom chord) field.
- 5. Enter "6: **WT 4**  $\times$  9" in the *Diagonal* (diagonal member) field.
- 6. Check  $(\checkmark)$  *Merge Straight Members.*
- 1. Select the *Insert* tab.
- 2. Enter "**64, 0, 30**" in the *Insert Point* field or use *Mouse Editor* to assign node **4**.
- 3. Enter "**90**" in the *Gamma* field of *Rotations*.
- 4. Select "**12 (0, 0, 3)**" in the *Origin Point* selection field.
- 5. Click  $\boxed{\overline{\text{Apply}}}$ .
- 6. Confirm if the longitudinal truss is correctly generated and click **Close** in the *Truss Wizard* dialog box.
- 7. Click  $\Box$  **Iso View** in the Icon Menu.
- When Wizard Model is inserted into the main model, Alpha, Beta and Gamma represent the rotation angles which the partial model is to be rotated about GCS X, Y and Z-axes, respectively.
- **P** If Show No. is checked( $\checkmark$ ), the node numbers will be displayed on the screen which will enable the user to find the Origin Point.

When using **midas Gen**, the use of *Query* is a handy tool to find the distance between nodes or the length of an element. Selecting the *Query>Query Nodes* or *Query Elements* menus will display the *Query* dialog box. If the *Node* tab at the top is selected and if two nodes are selected with the mouse, the *Message* window will indicate the positions and the distance between the two nodes.

Similarly, select *Element* in the *Query* dialog box and assign the desired element with the mouse, then the element and length data will appear in the *Message* window.

**Comment 1.** ……………………………………………………………………………………………………………...…

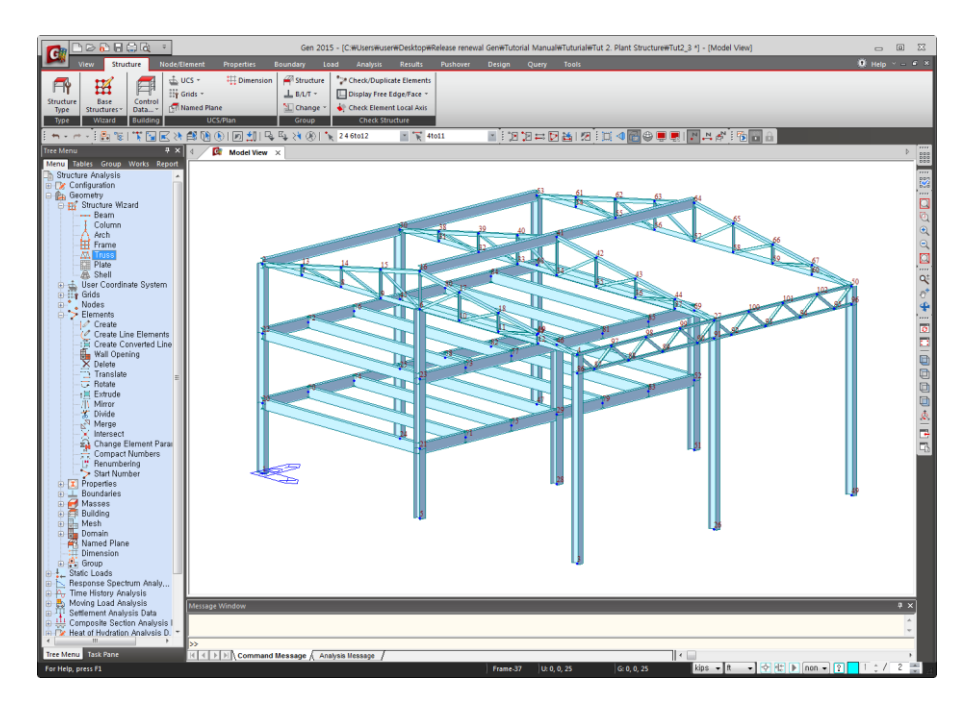

*Figure 2.13 Generation of Longitudinal truss*

#### <span id="page-23-0"></span>**Generate Wind Braces**

- 1. Select <sup>c</sup> *Create Elements* in the functions selection field  $(Fig.2.14-**①**).$
- 2. Select "**Truss**" in the *Element Type* selection field.
- 3. Confirm "**1 : Frame**" in the *Material Name* selection field.
- 4. Select " $7: L 4 \times 4 \times 5/16$ " in the *Section Name* selection field.
- 5. If **Node** and **Elem**  $\mathbf{\hat{v}}$  of *Intersect* are already checked  $(\checkmark)$ , click once again to remove the check.
- 6. Connect nodes **5** (**32, 0, 0**) and **4** (**64, 0, 30**) of the X-Z plane to generate the wind brace.
- 7. Connect nodes **6** (**32, 0, 30**) and **3** (**64, 0, 0**) to generate the wind brace.<sup>6</sup>
- 8. Repeat steps 6 and 7 to generate the remaining wind braces in the roof floor and the Y-Z plane as shown in Fig.2.14.  $\odot$

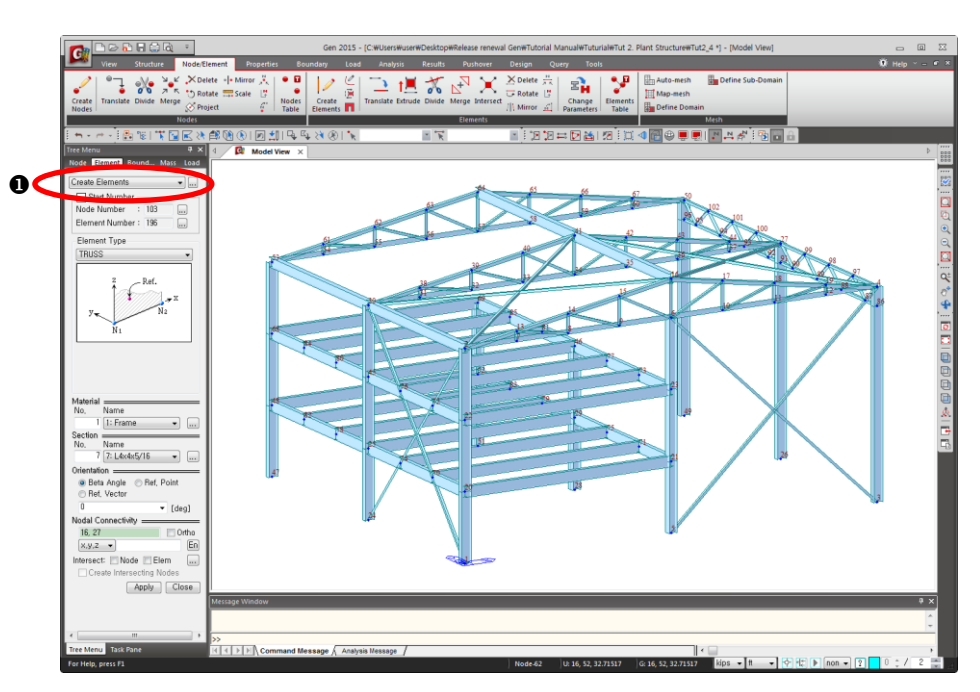

*Figure 2.14 Generation of Wind Braces*

**O** If Elem of Intersect is checked  $(\checkmark)$ , remove the check to avoid the automatic division of elements at the intersection points of Xshape wind braces.

When nodes are to be identified for member generation, set Hidden to Toggle off or use Zoom and Rotate to change the View Point until it becomes easier to manipulate the model.

#### <span id="page-24-0"></span>**Complete 3–D Modeling By Mirror Duplication**

The structure is symmetrical about grid  $\odot$  (Fig.2.1). The structure modeled up to this point is mirror-duplicated with respect to grid  $\mathbb{C}$ , thereby completing the entire model.

- 1. Click  $\cdot^N$  *Node Number* in the Icon Menu (Toggle off).
- 2. Click  $\Box$  **Shrink** in the Icon Menu (Toggle on).
- 3. Click  $\overline{\mathbb{D}}$  **Right View** in the Icon Menu.
- 4. Select *Mirror Elements* in the functions selection field (Fig. 2.15–<sup>0</sup>).
- 5. Click *Select by Window* in the Icon Menu.
- 6. Drag the mouse from right to left as shown in Fig.  $2.15 2$  to select the nodes and elements to be duplicated.
- 7. Select "**Copy**" in the *Mode* selection field.
- 8. Select *z-x plane* in *Reflection* and assign any node in the plane containing grid C to specify "**52**" automatically.
- 9. Click  $\boxed{\text{Apply}}$ .
- 10. Click *Iso View* in the Icon Menu.

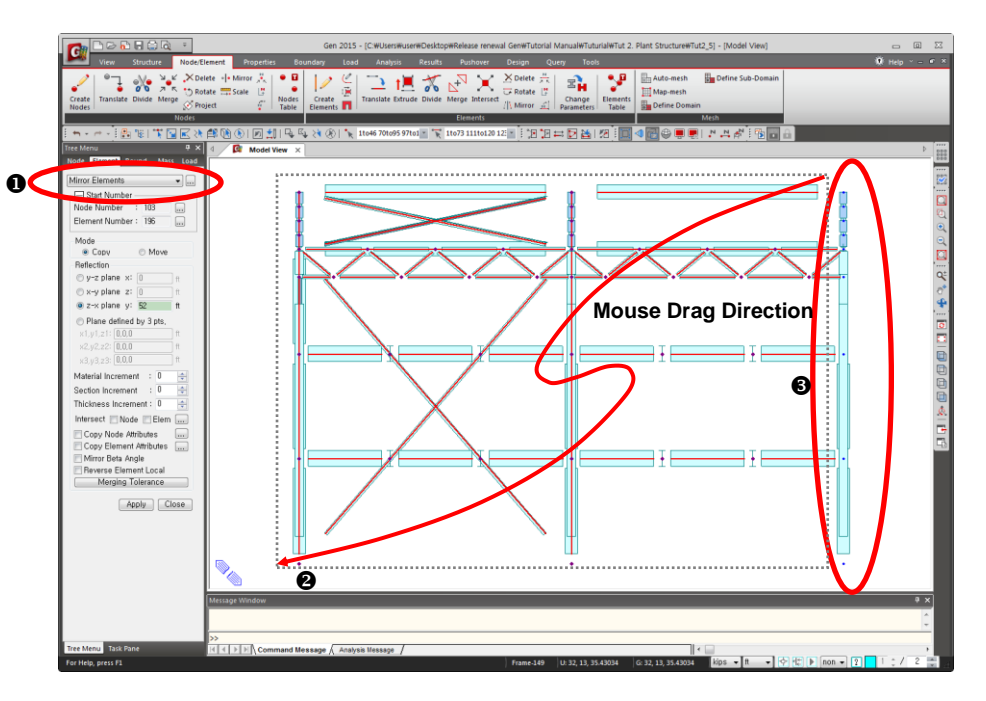

*Figure 2.15 Selection of Target Elements of Mirror Elements*

**As Snap cannot be** executed when **F** Select Window is Toggled on, switch Select Window to Toggle off before executing step 8.

When selecting members for duplication, exclude the elements contained in the plane of symmetry (Fig.  $2.15-$ <sup>6</sup>). When using **Select** Window, only the elements completely included in the window are selected by dragging the mouse from left to right, and the elements intersecting the boundary of the window are also selected by dragging the mouse from right to left. For this reason the mouse is dragged from right to left.

#### <span id="page-25-0"></span>**Enter Structure Support Conditions**

When the entire model is complete, attribute the support conditions to the lower ends of the columns. In this example, assume that the lower ends of the columns are pinned (pin support).

- 1. Select the *Boundary* tab as shown in Fig. 2.16-**0**.
- 2. Confirm *Supports* in the functions selection field.
- 3. Click  $\mathbb{S}$  **Select by Plane** in the Icon Menu.
- 4. Select "**XY Plane**".
- 5. Enter "**0**" in the *Z Position* field (Z-axis coordinate of the lower ends of the columns to receive support conditions). Click  $\Box$   $\rho_{\text{pply}}$  or assign any node at the lower end of a column with the mouse and click  $\Box$ Close  $\Box$ .
- 6. Confirm "**Add**" in the *Options* selection field.
- 7. Check  $(\checkmark)$  "**D-ALL**" in the *Support Type* selection field.
- 8. Click  $\Box$ Apply

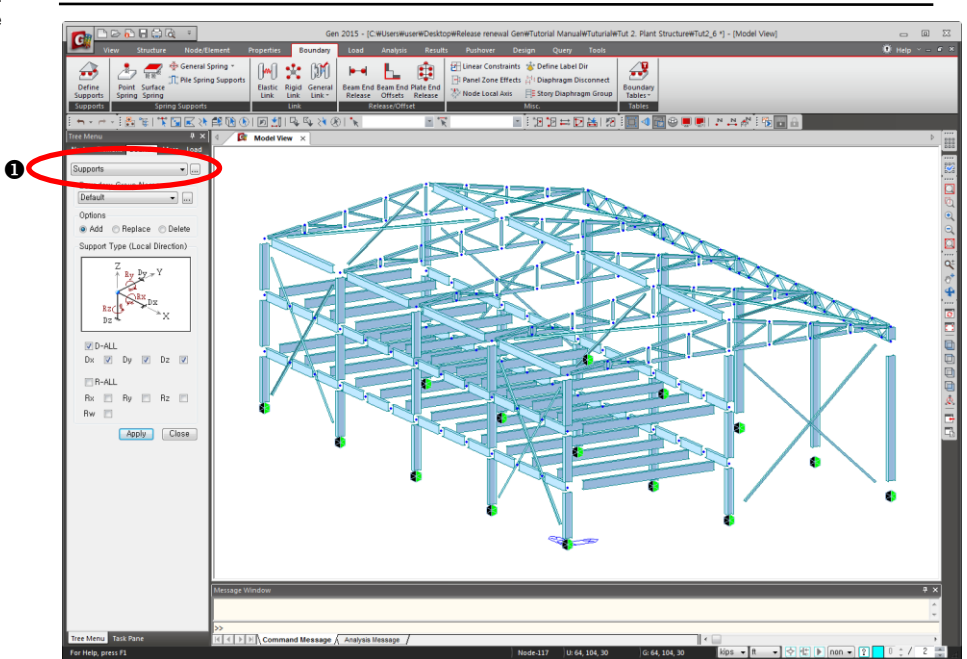

*Figure 2.16 Data Entry of Support Conditions*

When the coordinates of a node has been defined by Node Local Axis, the restraints are also defined with respect to the Node Coordinate.

# <span id="page-26-1"></span><span id="page-26-0"></span>**Enter Loading Data**

#### **Setup Load Cases**

Set up load cases before entering the loading data.

- 1. Select the *Load* tab as shown in Fig. 2.16-**0**.
- 2. Click the button  $\blacksquare$  to the right of *Load Case Name*.
- 3. Enter the load cases in the *Static Load Cases* dialog box as shown in  $Fig.2.17.$ <sup> $\odot$ </sup>

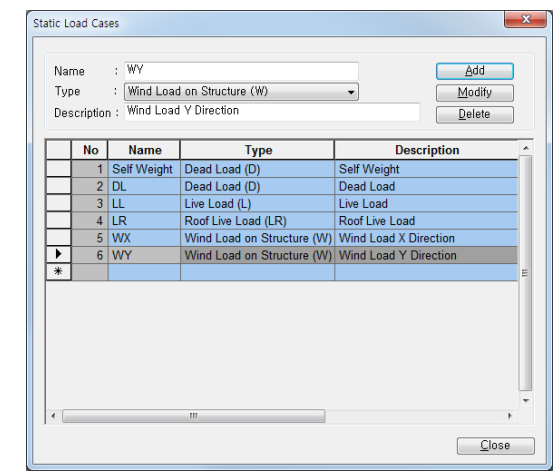

*Figure 2.17 Data Entry for Load Cases*

**Refer to "Load Cases** Setup" of "Tutorial 1" or On-line Manual.

**Separate Roof Live** Load from normal floor Live Load. A different live load factor is applied to roof live load in LRFD or Limit States Design.

#### <span id="page-27-0"></span>**Define Self Weight**

The *Self Weight* of the structure is computed automatically, reflecting the densities and the volumes, when the material properties and sections of members are defined. The *self-weight* of the structure is taken into account in the analysis with respect to the gravity direction or any other defined direction by the given factors through the *Self Weight* command.

Observe the following procedure to specify the self-weight:

- 1. Select *Self Weight* in the functions selection field (Fig.2.18-**0**).
- 2. Confirm "**Self Weight**" in the *Load Case Name* selection field.
- 3. Enter "**-1**" in the *Z* field of *Self Weight Factor*.
- 4. Click  $\sqrt{\frac{Add}{Add}}$  in the *Operation* selection field.

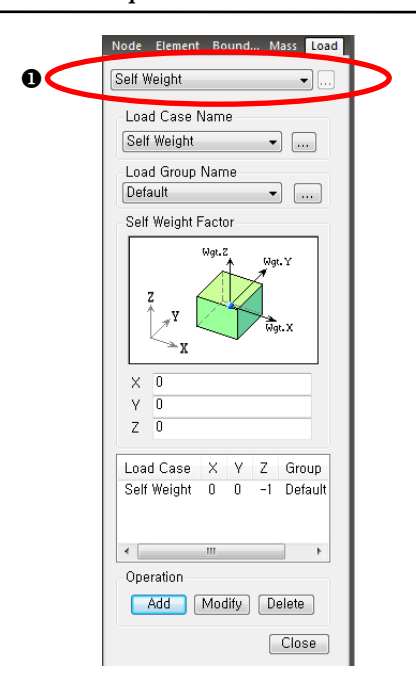

*Figure 2.18 Data Entry of Self Weight*

#### <span id="page-28-0"></span>**Define Floor Load**

Specify the floor loads.

As the structure configurations and the magnitudes of floor loads are identical in this example, the floor loads on both floors are defined simultaneously.

Activate only the loaded planes to avoid any error during the data entry in *Assign Floor Load*.

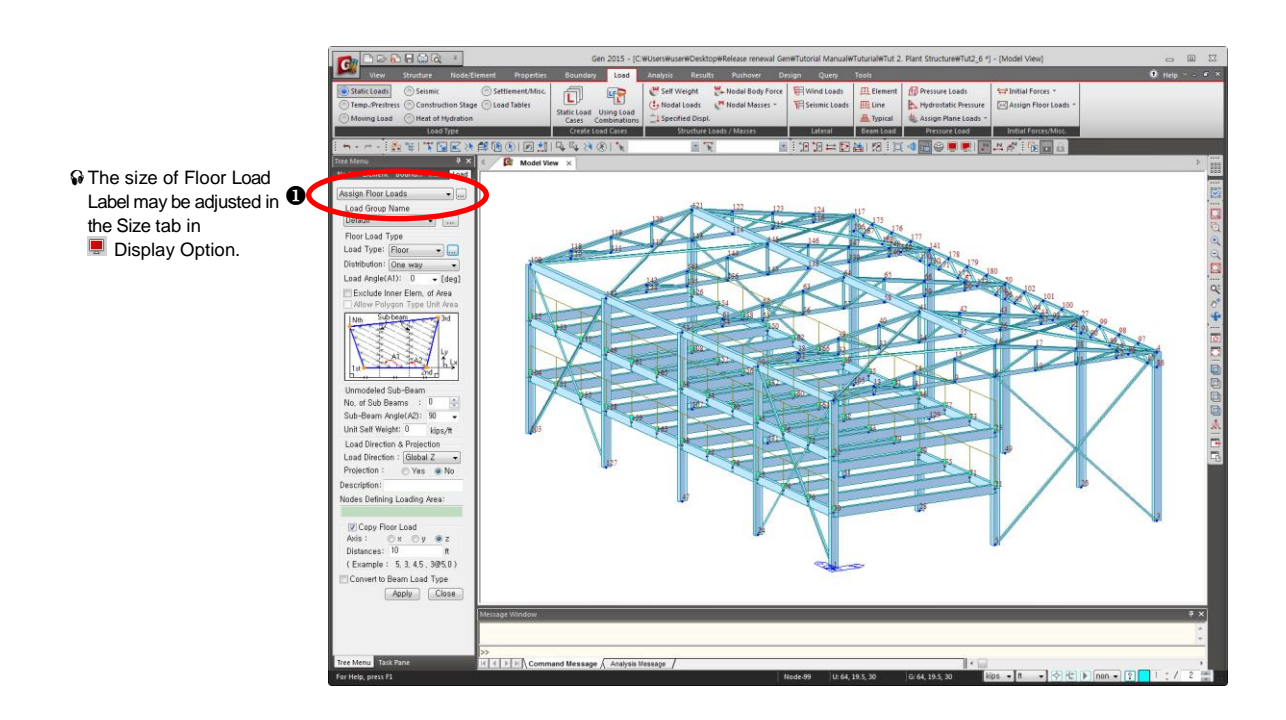

*Figure 2.19 Data Entry for Floor Loads*

- 1. Select *Assign Floor Loads* in the functions selection field  $(Fig.2.19 - 0).$
- 2. Click the button  $\Box$  to the right of *Load Type*.
- 3. Enter "**Floor**" in the *Name* field of *Floor Load Type & Description*.
- 4. Enter "**Top and Bottom identical** " in the *Description* field.
- 5. Select "**DL**" in the *Load Case 1.* selection field of *Floor Load & Load Case* and enter "**- 0.1**" in the *Floor Load* field.
- 6. Select "**LL**" in the *Load Case 2.* selection field and enter "**- 0.1**" in the *Floor Load* field.
- 7.  $Click \overline{\phantom{a}}^{Add}$
- 8.  $Click \overline{ \ \ }$
- 9. Select "**Floor**" in the *Load Type* selection field.
- 10. Select "**One Way**" in the *Distribution* selection field.
- 11. Check  $(\check{\mathcal{C}})$  **Copy Floor Load** to enter the floor loads of the top and bottom floors simultaneously.
- 12. Confirm "**z**" in the *Axis* selection field.
- 13. Enter "**10**" in the *Distances* field.
- 14. Click **Front View** in the Icon Menu.
- 15. Click *Select by Window* in the Icon Menu and drag the mouse from left to right to select only the first level floor.
- 16. Click *Activate* in the Icon Menu.
- 17. Click  $\cdot^N$  *Node Number* in the Icon Menu (Toggle on).
- 18. Click *Isometric View* in the Icon Menu.
- 19. Click the *Nodes Defining Loading Area* field once and assign sequentially the nodes (**104, 20, 21, 108, 104**) forming an irregular polygon plane defining the loaded area.
- 20. Click *Shrink* in the Icon Menu (Toggle off).
- 21. Click  $\Box$  **Active All** in the Icon Menu.

**Q** If Sub Beam Weight is  $checked(\checkmark)$ , the value of Unit Self Weight specified for the unmodeled subbeams are added to the floor load of the load cases in which the check  $(\checkmark)$  is marked.

**If Convert to Beam Load** Type is not checked  $(\checkmark)$ , the load data will be saved as floor load and future modification will be easy.

During the floor load generation in midas Gen, the user is cautioned to properly define Load Angle (A1) and Sub-Beam Angle (A2) in specifying the loaded area. The angles are determined on the basis of the line defined by the 1<sup>st</sup> and 2<sup>nd</sup> nodes. (Refer to On-line Manual).

#### <span id="page-30-0"></span>**Define Inclined Roof Load**

Apply the dead and live loads of the inclined roof on the top chords of the roof trusses (beam elements).

Floor Load may be applied to any plane in the model in **midas Gen**. Hence, dead and live loads acting on an inclined roof as well as snow loads and wind loads, may be specified by *Floor Load*.

Use *Floor Load* to enter the dead and live loads acting on the inclined roof in the example.

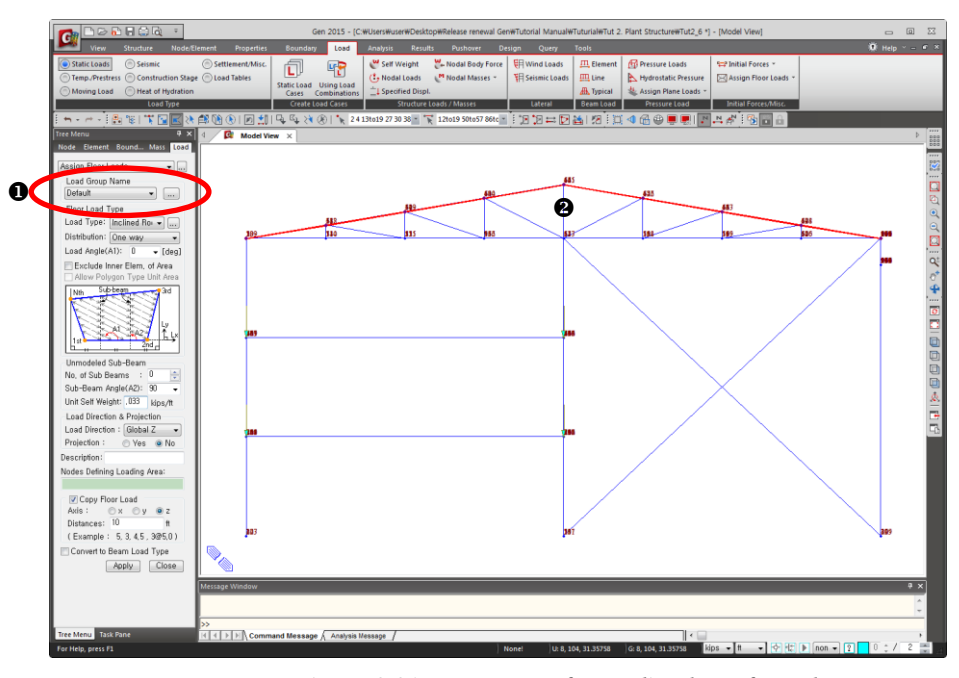

*Figure 2.20 Data Entry for Inclined Roof Loads*

- 1. Click  $\blacksquare$  **Front View** in the Icon Menu.
- 2. Click  $\overline{\oplus}$  **Hidden** in the Icon Menu (Toggle off).
- 3. Confirm *Assign Floor Loads* in the functions selection field  $(Fig.2.20 - 0).$
- 4. Click the button to the right of *Load Type* and enter "**Inclined Roof**" in the *Name* field.
- 5. Remove the contents in the *Description* field.
- 6. Enter "**- 0.015**" for *Floor Load* in *Load Case 1* from which *DL* has been selected.
- 7. Select "**LR**" from *Load Case 2.* and enter "**- 0.02**" for *Floor Load*.
- 8. Click .
- 9.  $Click \boxed{\text{Close}}$
- 10. Select "**Inclined Roof**" in *Load Type*.
- 11. Confirm "**One Way**" in the *Distribution* selection field.
- 12. Click *Select by Polygon* in the Icon Menu and select only the upper chords of the roof trusses shown in Fig.2.20- $\bullet$
- 13. Click *Activate* and *Isometric View* in the Icon Menu.
- 14. Enter "**3**" in *No. of Sub Beams* of *Unmodeled Sub-Beam*.
- 15. Confirm "**90**" in *Sub-Beam Angle (A2)*.
- 16. Enter "**0.033**" in *Unit Self Weight*.
- 17. Remove the check  $(\checkmark)$  in "**Copy Floor Load**".
- 18. Click the *Nodes Defining Loading Area* field once and click nodes **2, 16, 121, 109, 2** sequentially.
- 19. Click nodes **16, 4, 117, 121,16** successively.
- 20. Click  $\Box$  *Active All* in the Icon Menu.
- 21. Click  $\cdot^N$  *Node Number* in the Icon Menu (Toggle off).

#### **Define X-Direction Wind Load**

Specify the X-direction wind load as a uniformly distributed load.

In practice, the wind load must be applied to wall and roof planes considering the members' orientation and the tributary areas. To simplify the problem, assume that a uniformly distributed load of 0.1 k/f is applied to only the columns and girders on grid  $\mathbb O$  of the structure.

 $\odot$  When using  $\boxtimes$  Select Polygon, double click the last node which defines the selected area for nodes or elements.

Where a load such as snow load is applied vertically on a projected plane of the roof, select 'Yes' in the Projection field.

<span id="page-31-0"></span> $\bigcirc$  If  $\boxed{?}$  Fast Query of the Status Bar is used, the attributes of the snapped nodes or elements can be easily verified.

- 1. Click  $\mathbb{S}$  **Select by Plane** in the Icon Menu.
- 2. Select "**YZ Plane**".
- 3. Click any point on grid ○<sup>1</sup> plane of the structure (Fig.2.1) to enter "**0**" automatically in the *X Position* field.
- 4.  $Click \overline{ \text{Close} }$ .
- 5. Select "**Element Beam Loads**" in the functions selection field  $(Fig.2.21 - ①)$ .
- 6. Select "**WX**" in the *Load Case Name* selection field.
- 7. Confirm "**Add**" in the *Options* selection field.
- 8. Confirm "**Uniform Loads**" in the *Load Type* selection field.
- 9. Select "**Global X**" in the *Direction* selection field.
- 10. Confirm "**No**" in the *Projection* selection field.
- 11. Enter "**0.1**" in the *w* field.
- 12.  $Click \boxed{\text{Apply}}$ .

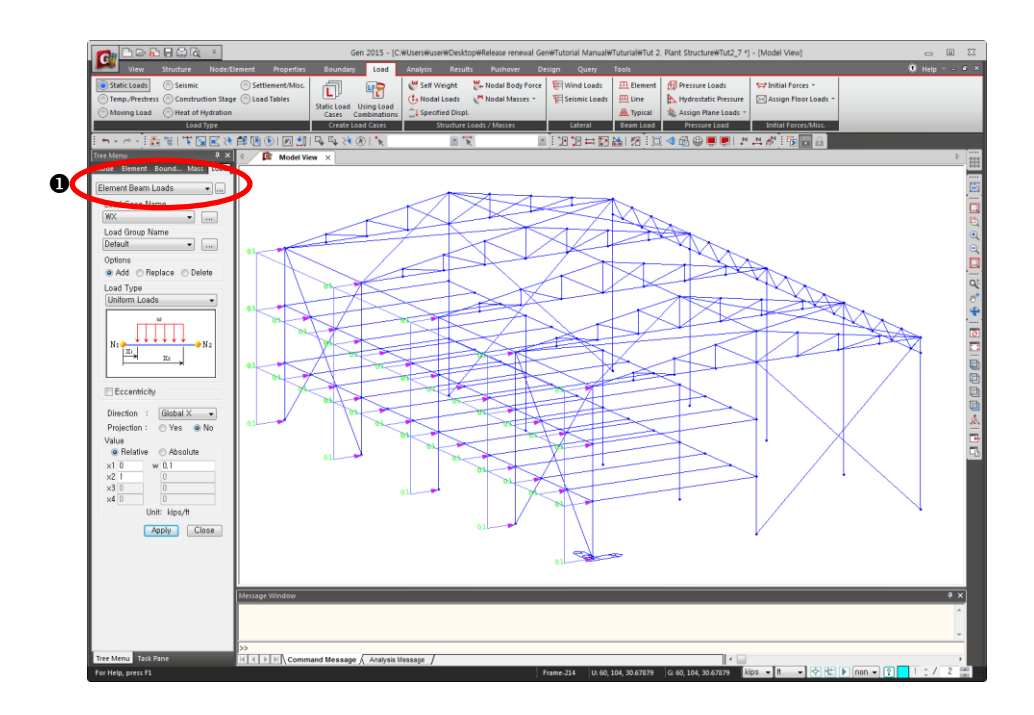

*Figure 2.21 Data Entry for X-Direction Wind Load*

Click the button  $\Box$  on the right of the functions selection field (Fig.2.22– $\Box$ ) to confirm the loads applied to beam elements in Beam Loads Table.

When confirming the data entries such as load, release, etc. relative to a specific element, use *Element Detail Table* for convenience.

- 1. Click *Select Previous* in the Icon Menu.
- 2. Select *Query>Element Detail Table* in the Main Menu.
- 3. Click  $\overline{\mathbf{X}}$  as shown in Fig. 2.22- $\bullet$ .
- 4. Click *Unselect All* in the Icon Menu.

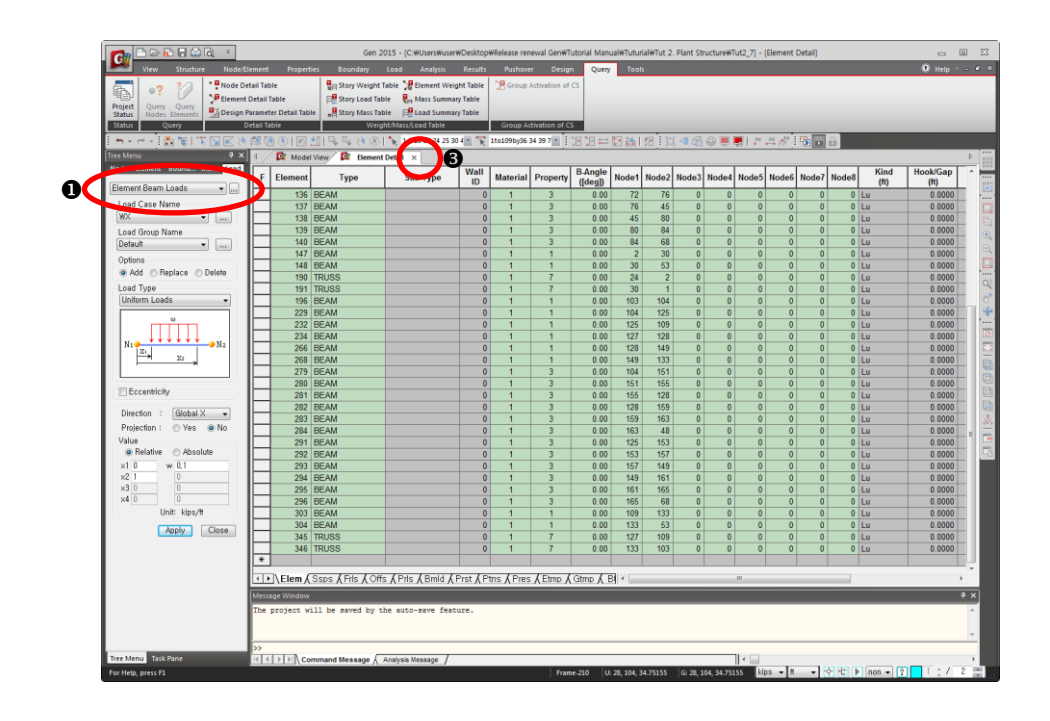

*Figure 2.22 Element Detail Table*

#### <span id="page-34-0"></span>**Define Y-Direction Wind Load**

Specify the Y-direction wind load simply as concentrated loads.

- 1. Click *Select Plane* in the Icon Menu.
- 2. Select "**XZ Plane**".
- 3. Click any point on plane  $\circledA$  of the structure for the *Y Position* field.
- 4. Click Close
- 5. Select *Nodal Loads* in the functions selection field.
- 6. Select "**WY**" in the *Load Case Name* selection field.
- 7. Confirm "**Add**" in the *Options* selection field.
- 8. Enter "**5**" in the *FY* field.
- 9. Click  $\boxed{\text{Apply}}$ .

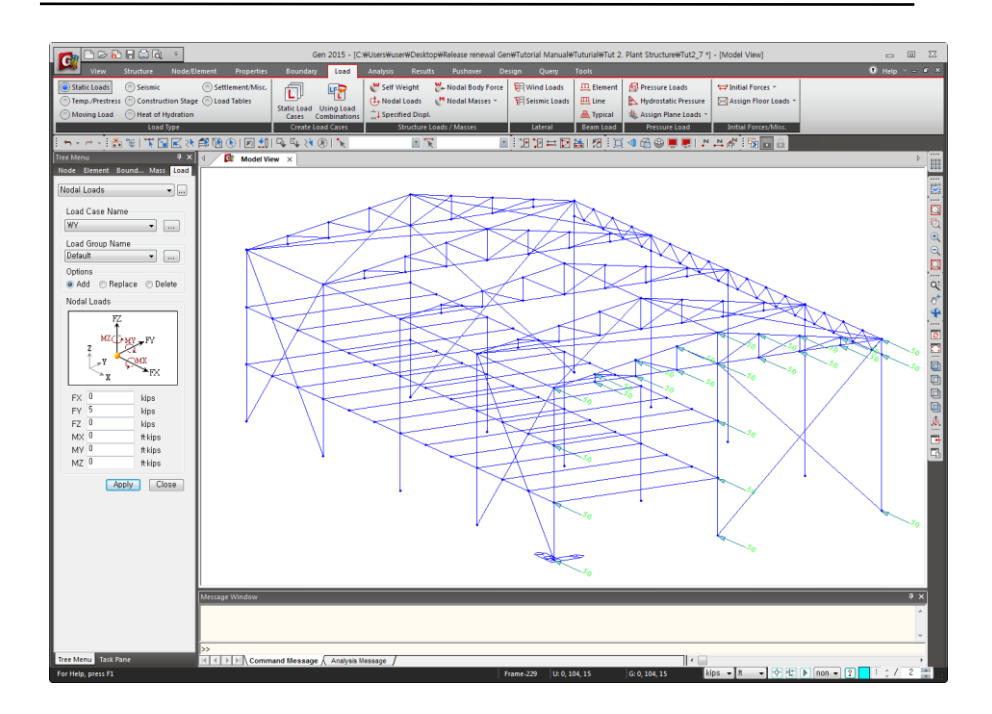

*Figure 2.23 Data Entry for Y-Direction Wind Load*

Verify the entered nodal loads.

- 1. Click *Select Previous* in the Icon Menu.
- 2. Select *Query>Node Detail Table* in the Main Menu.
- 3. Click  $\overline{\times}$  as shown in Fig.2.24-0
- 4. Click *Unselect All* in the Icon Menu.

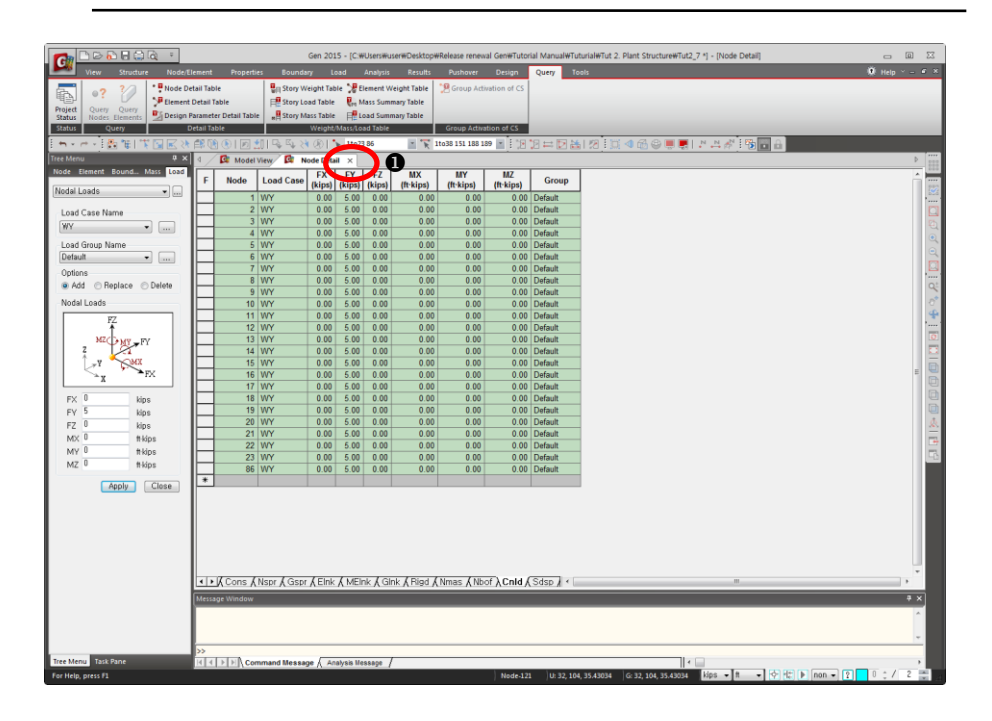

*Figure 2.24 Node Detail Table*

#### <span id="page-35-0"></span>**Confirm the status of model data input prepared using Works Tree**

midas Gen provides the state-of-the-art modeling capability, *Works Tree*, which systematically summaries and maintains the process of input data construction.

From the record of data entry process contained in *Works Tree*, previously entered attributes may be modified, deleted, activated or deactivated. Moreover, appropriate attributes can be intuitively assigned through *Drag & Drop*.

- 1. Select the *Works* tab as shown in Fig. 2.25-**0**.
- 2. Select "**Type 1[111000]**" in *Boundaries>Supports* and right-click the mouse.
- 3. Select "**Display**" From the context menu of *Works Tree*.
- 4. Confirm the entered support condition of the model as shown in Fig.2.26.
- 5. Select "**Floor Loads: 4**" in *Static Loads>Static Load Case2 [DL:Dead Load]*.
- 6. Select "**Display**" from Context Menu.
- 7. Confirm the entered floor load as shown in Fig.2.27.
- 8. Click *Display* and uncheck *Support* under the *Boundary* tab.
- 9. Click  $\frac{\alpha}{\alpha}$ .

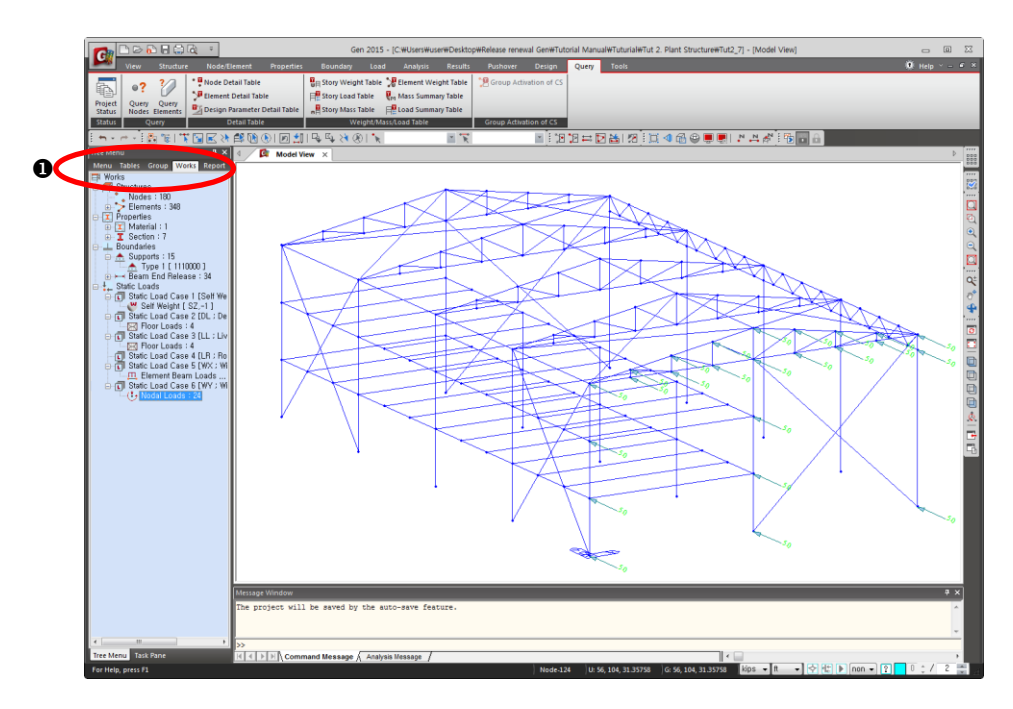

*Figure 2.25 Selection of the Works tab of Tree Menu*

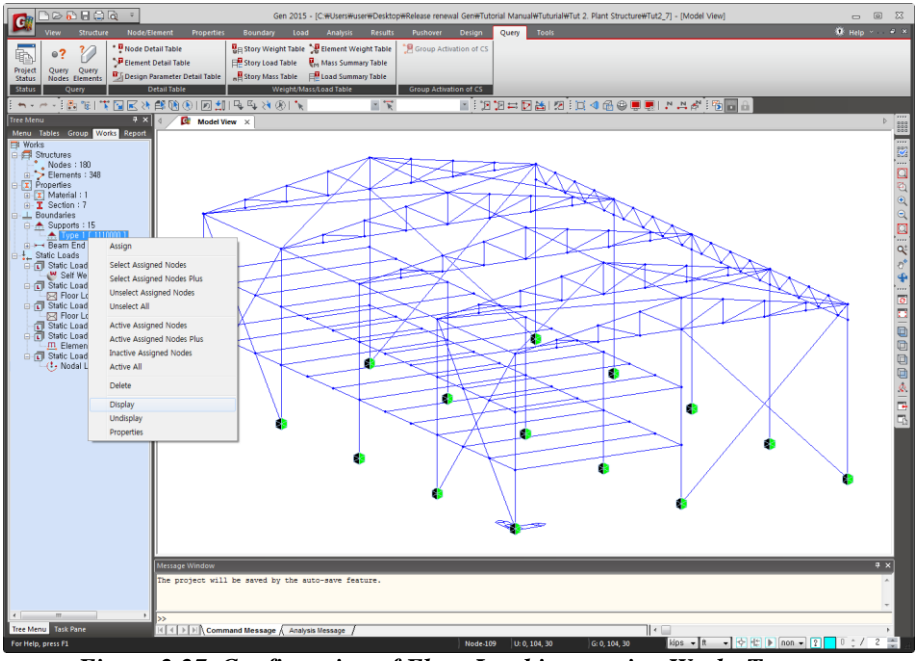

*Figure 2.27 Confirmation of Floor Load input using Works Tree*

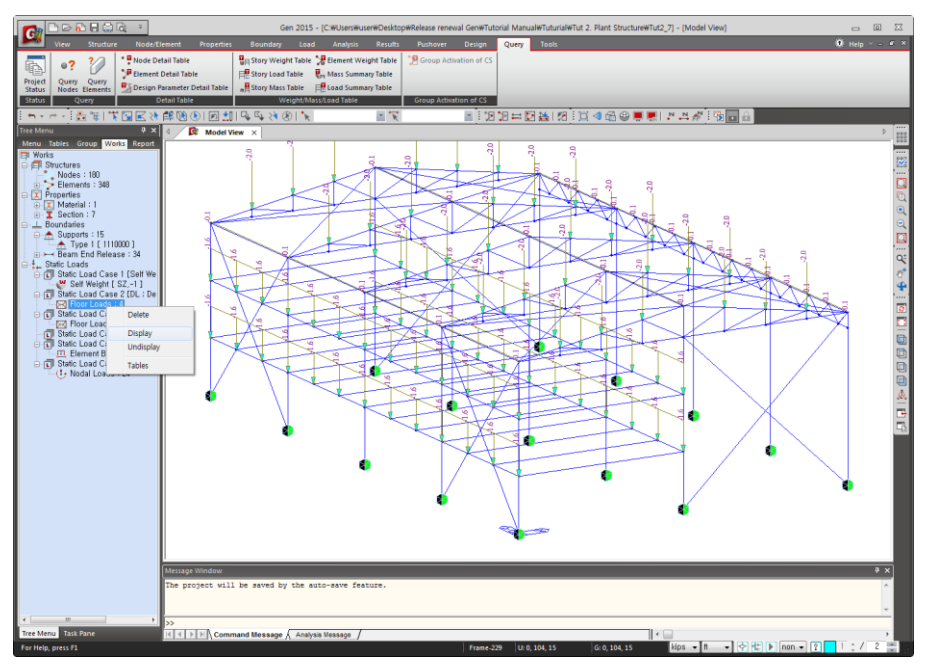

*Figure 2.26 Confirmation of Support Condition using Works Tree*

## <span id="page-38-0"></span>**Perform Structural Analysis**

Click *Analysis* in the Icon Menu or select *Analysis>Perform Analysis* in the Main Menu to analyze the model. Once the analysis is completed, the program switches automatically to the *post-processing* mode, which provides access to the analysis and design results.

Click **Preprocessing Mode** in the Icon Menu or select **Mode> Preprocessing** *Mode* in the Main Menu when the *preprocessing* mode has to be restored to modify the data.

## <span id="page-38-2"></span><span id="page-38-1"></span>**Verify and Interpret Analysis Results**

#### **Load Combinations**

Use *Results>Combinations* in the Main Menu to specify the load combinations prior to verifying the analysis results.

The load combinations, in conformity with the *Limit State Design Method,* are auto-generated by *Auto Generation*. Additional *Service Load* combinations may be entered to examine displacements and reactions.

- 1. Select the *Results>Combinations* in the Main Menu.
- 2. Select the *Steel Design* tab.
- 3. Click | Auto Generation...
- 4. Confirm "**Add**" in the *Option* selection field.
- 5. Select "**AISC(14th)-LRFD10**" in the *Design Code* field.
- 6. Click  $\overline{\phantom{a}}$  ok  $\overline{\phantom{a}}$ .
- 7. Click the *Name* field below **sLCB31** in *Load Combination List*.
- 8. Enter additionally **sLCB32** as shown in Fig.2.28.
- 9. Click **Close** in the *Load Combinations* dialog box.

Load Combinations  $\sqrt{2}$ General Steel Design | Concrete Design | SRC Design | Footing Design | Load Combination List Load Cases and Factors No Name Active Type LoadCase Factor **Description** 13 sLCB13 Stren Ado  $0.9D + 1.0WY$  $\overline{\phantom{0}}$ Self Weigh  $1.0000$ 14 sLCB14 Stren<br>15 sLCB15 Stren Add  $0.9D - 1.0WX$  $DI(ST)$  $10000$ 0.9D - 1.00000  $\frac{1.0000}{1.0000}$  $\frac{1}{\text{Add}}$  $LL(ST)$ 16 sLCB16 Servi<br>17 sLCB17 Servi Add SERV D LR(ST)  $1.0000$  $SERV: D + I$  $\overline{\ast}$ Add 18 sLCB18 Servi SERV :D + LR<br>SERV :D + 0.75L + 0.75LR Add Add 20 sLCB20 Servi Add SERV : D + 0.6WX 21 sLCB21 Servi SERV :D + 0.6WY Add SERV :D - 0.6WY<br>SERV :D - 0.6WY<br>SERV :D + 0.75L + 0.75(0.6)W<br>SERV :D + 0.75L + 0.75(0.6)W 22 sLCB22 Servi **Add** 23 sLCB23 Servi Add 24 sLCB24 Servi<br>25 sLCB25 Servi Add Add 26 sLCB26 Servi SERV :D + 0.75L - 0.75(0.6)WX<br>SERV :D + 0.75L - 0.75(0.6)W Ado Add 28 sLCB28 Servi Add<br>Add SERV : 0.6D + 0.6WX SERV : 0.6D + 0.6WY SERV : 0.6D - 0.6WX<br>SERV : 0.6D - 0.6WY 30 sLCB30 Servi Add 31 sLCB31 Servi Add Vertical servi ↴ sLCB32 Stren Ado  $\overline{32}$ \* Copy | Import,.. | Auto Generation,.. | Spread Sheet Form File Name: C:\Users\\\imTaeGook\Desktop\Release ri Erowse Make Load Combination Sheet

*Figure 2.28 Load Combinations*

**G** For details concerning the data entry, refer to "Load Combination" of "Tutorial 1".

During the autogeneration of load combinations, the load combination description reflects the load case names assigned by the user such as wind and earthquake.

#### <span id="page-40-0"></span>**Verify Reactions**

- 1. Select *Results>Reactions>Reaction Forces/Moments* in the Main Menu.
- 2. Select "**CBS: sLCB1**" in the *Load Cases/Combinations* selection field.
- 3. Select "**FZ**" in the *Components* selection field.
- 4. Check  $(\checkmark)$  Values and Legend in the *Type of Display* selection field.
- 5. Click  $\boxed{\xrightarrow{\text{Apply}}}$ .

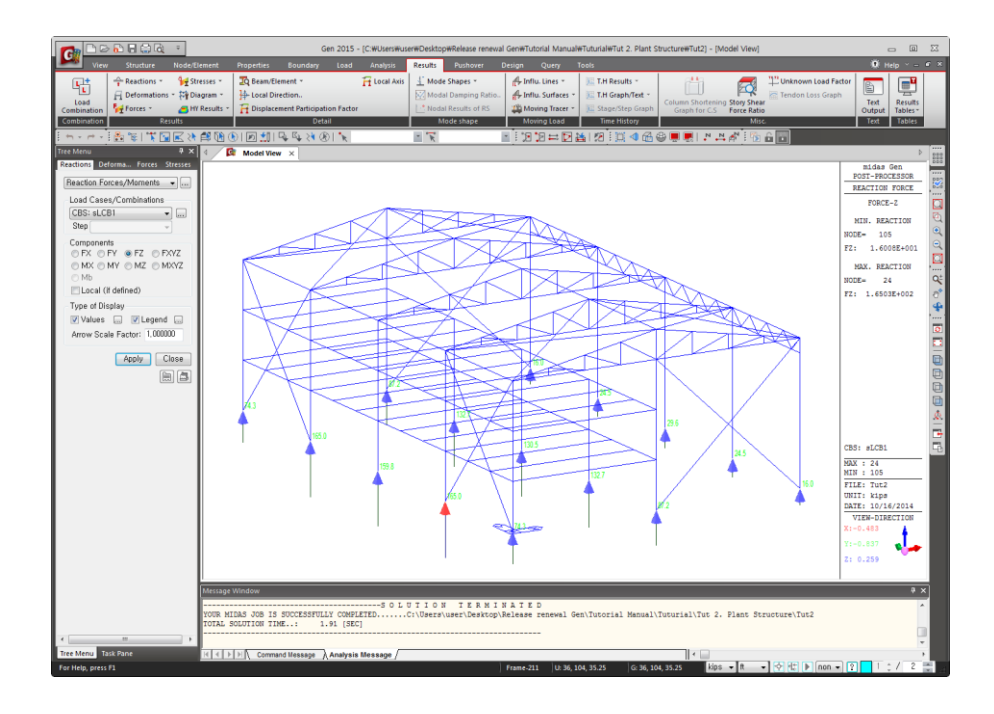

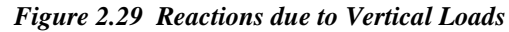

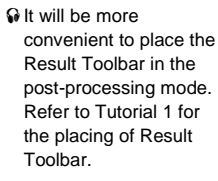

#### <span id="page-41-0"></span>**Displacement Contour**

- 1. Click  $\overline{\oplus}$  **Hidden** (Toggle on) in the Icon Menu.
- 2. Select Deform in the post-processing functions tab (Fig.  $2.30 \bullet$ ).
- 3. Select *Displacement Contour* in the functions selection field.
- 4. Select "**CBS: sLCB8**" in the *Load Cases/Combinations* selection field.
- 5. Confirm "**DXYZ**" in the *Components* selection field.
- 6. Check  $(\checkmark)$  **Contour**, **Deform** and **Legend** in the *Type of Display* selection field.
- 7. Click the button  $\Box$  on the right of *Contour*.
- 8. Select "**18**" in the *Number of Colors* selection field.
- 9. Check ( $\checkmark$ ) "Gradient Fill".
- 10. Click "**Apply upon OK**" to remove the check  $(\checkmark)$ .
- 11. Click  $\boxed{\phantom{a}0K}$ .
- 12. Click the button **the right of** *Deform*.
- 13. Select "**Real Deform**" in the *Deformation* selection field and click  $OK$ .
- 14. Select "**in**" in the unit conversion window of *Status Bar* and click  $[$  Apply  $]$
- 15. Click *Perspective* in the Icon Menu.
- 16. Click *Render View* in the Icon Menu.

With the appropriate use of  $\bigoplus$  **Render View** and  $\bigotimes$  **Perspective** in the postprocessing stage, diversified and interesting displays may be viewed on the screen.

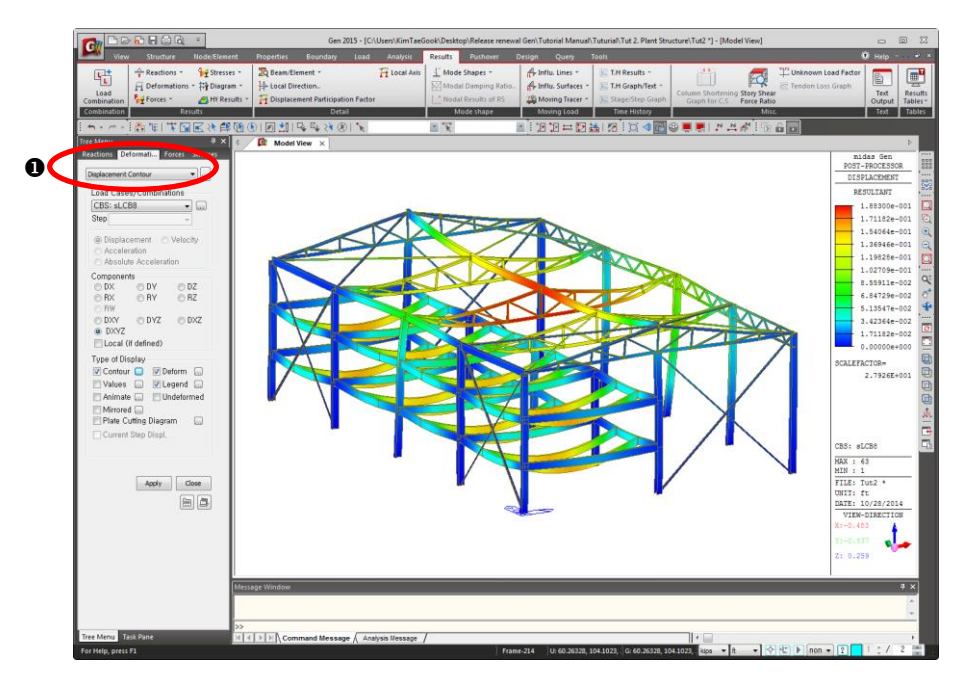

*Figure 2.30 Contour of the Deformed Shape*

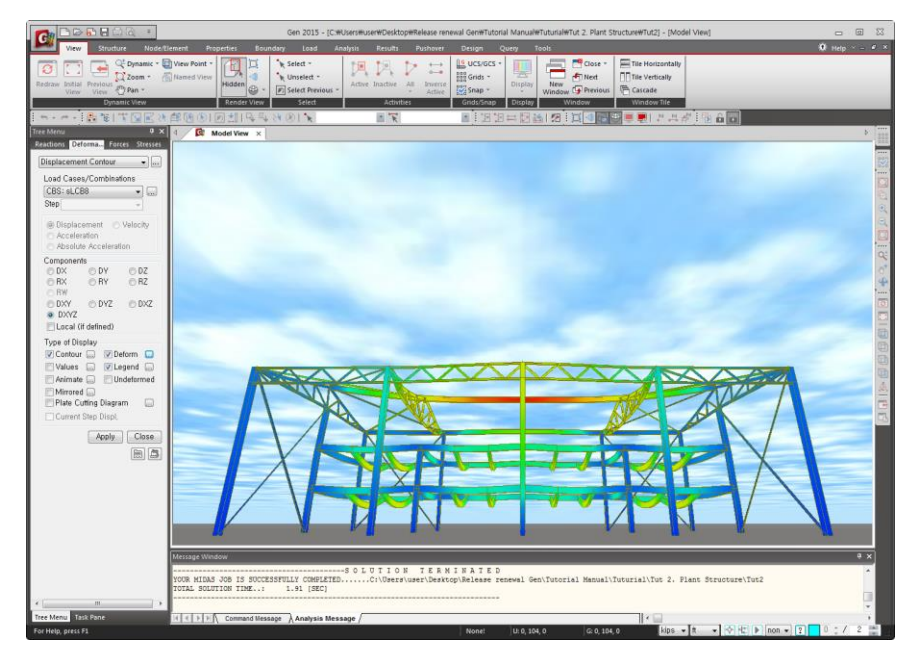

*Figure 2.31 Rendering View of the Deformed Shape*

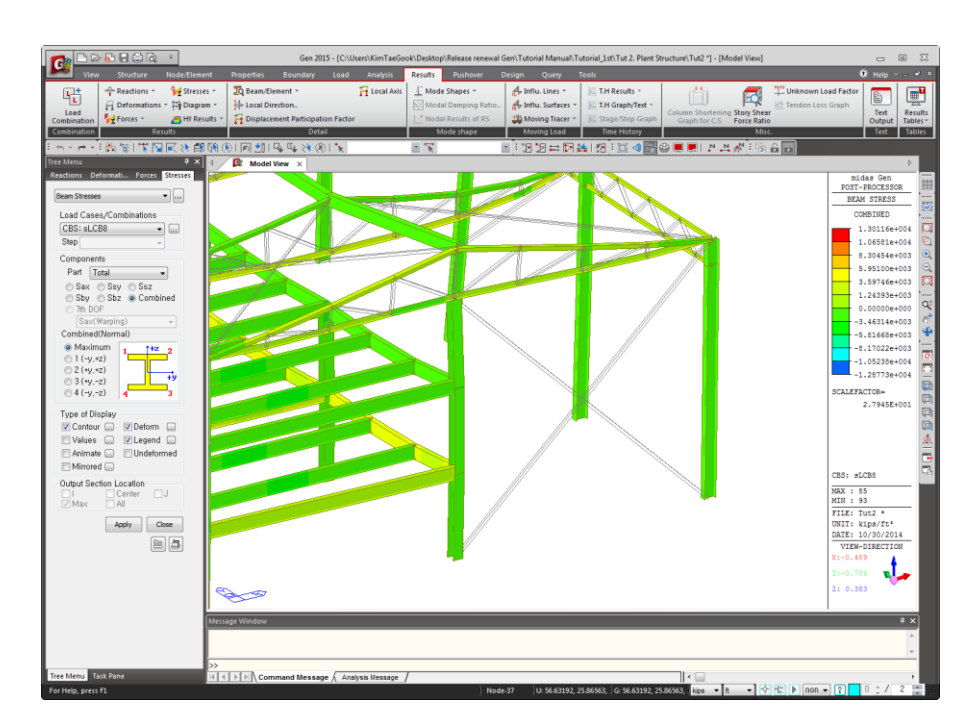

*Figure 2.32 "Walk through" the Deformed Shape*

- 1. Click  $\bigoplus$  **Render View** in the Icon Menu (Toggle off).
- 2. Select **Forces** in the post-processing functions tab (Fig. 2.33– $\bullet$ ).
- 3. Select *Beam Diagrams* in the functions selection field.
- 4. Confirm "**Myz**" in the *Components* selection field.
- 5. Select "**Exact**" and "**Line Fill**" in the *Display Options* selection field.
- 6. Check () **Contour**, **Values** and **Legend** in *Type of Display*.
- 7. Click the button to the right of *Values*.
- 8. Enter "**1**" in *Decimal Points* and click  $\frac{K}{K}$ .
- 9. Select "**ft**" in the unit conversion window and click  $\frac{\text{Apply}}{\text{Apply}}$ .

If there are many elements as is the case shown in Fig.2.33, the verification of bending moments from the diagram becomes next to impossible. In such a case use  $\mathbb{S}$  **Select Plane** to selectively *activate* only the plane of interest.

- 1. Click  $\mathbb{E}^{\mathbb{N}}$  **Select Plane** in the Icon Menu.
- 2. Select "**XZ Plane**".
- 3. Click any point on plane  $\circledA$  to enter "**0**" automatically in the *Y Position* field.
- 4. Click  $\boxed{\text{Close}}$  in the *Plane & Volume Select* dialog box.
- 5. Click *Activate* in the Icon Menu.
- 6. Click  $\Box$  **Front View** in the Icon Menu.

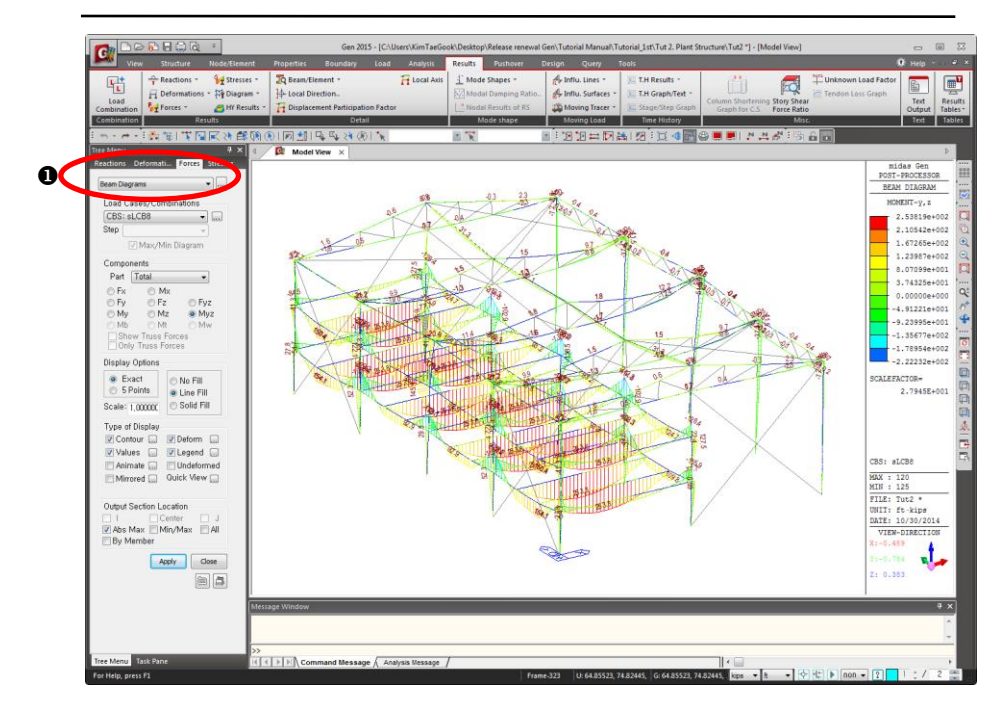

*Figure 2.33 Bending Moment Diagram of the Total Model*

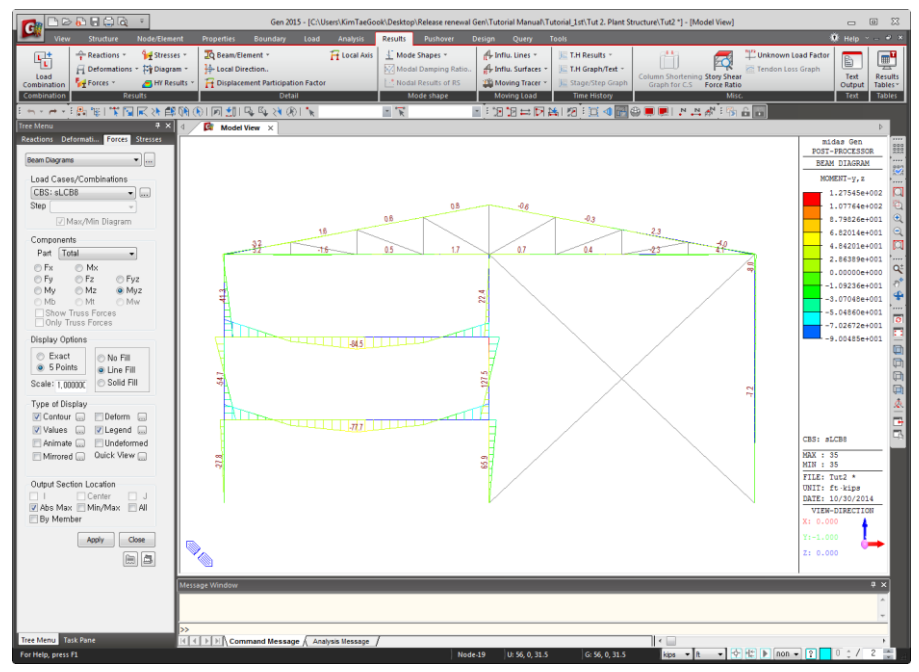

*Figure 2.34 Bending Moment Diagram of Grid*  $\mathcal{D}$  *plane of the Structure (Fig.2.1)* 

#### <span id="page-45-0"></span>**Verify Member Stresses and Process Animation**

- 1. Click  $\overline{\mathbb{D}}$  *Iso View* in the Icon Menu.
- 2. Click *Perspective* (Toggle on) in the Icon Menu.
- 3. Click  $\overline{D}$  *Active All* in the Icon Menu.
- 4. Select the *Stresses* in the post-processing functions tab (Fig. 2.35–<sup>O</sup>).
- 5. Select *Beam Stresses* in the functions selection field.
- 6. Select "**CBS: sLCB12**" in the *Load Cases/Combinations* selection field.
- 7. Confirm "**Combined**" in the *Components* selection field.
- 8. Check ( $\checkmark$ ) **Contour**, **Deform** and **Legend** in *Type of Display*.
- 9. Select "**in**" in the unit conversion window.
- 10. Click  $\boxed{\xrightarrow{\text{Apply}}}$ .
- 1. Check  $(\checkmark)$  **Animate** in *Type of Display* (Fig.2.36) and remove the check in **Legend**.
- 2.  $Click  $\sqrt{Apply}$ .$
- 3. Click **Record** as shown in Fig. 2.36-**0**.

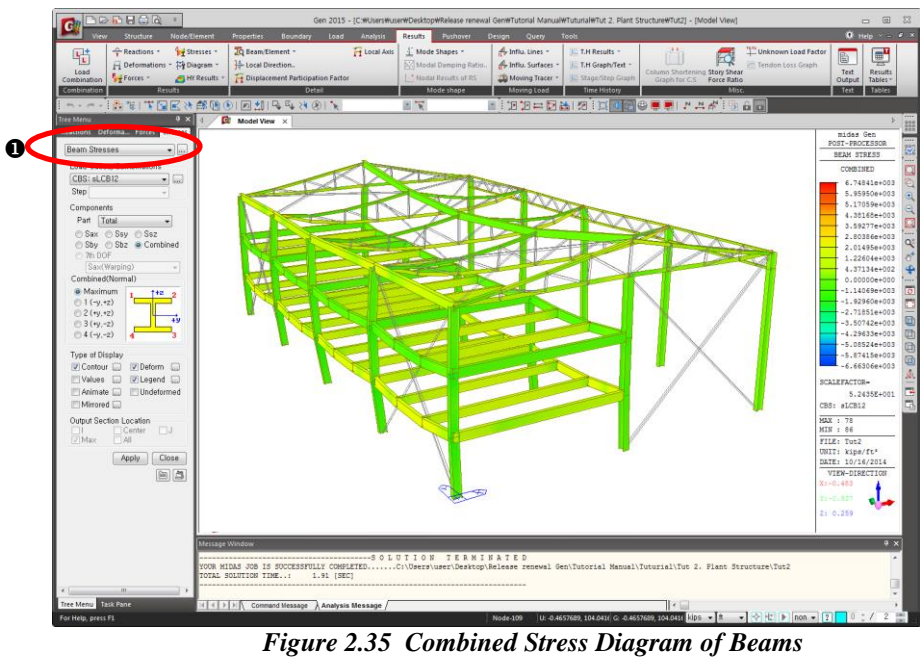

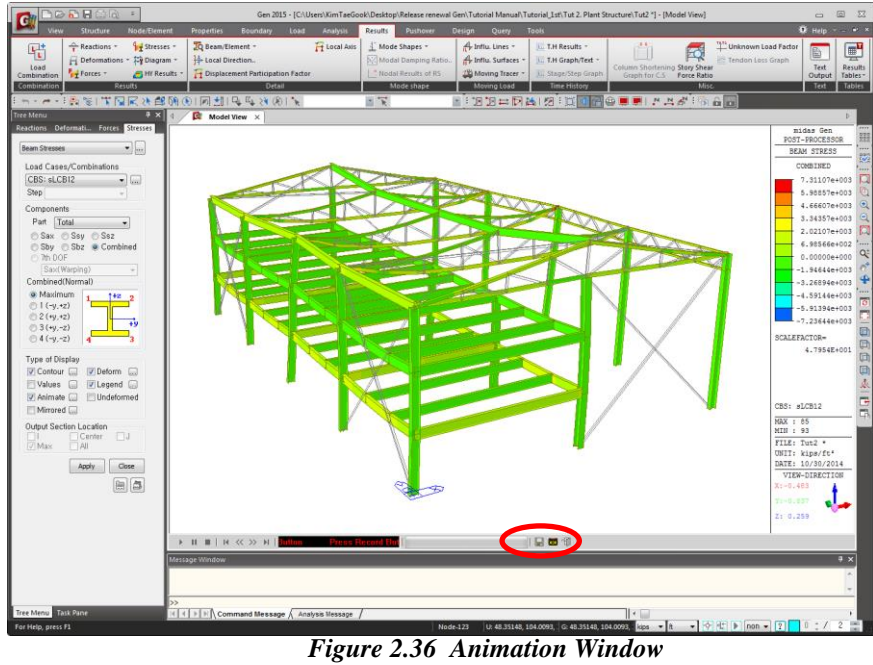

As explained in *Tutorial 1* and *Tutorial 2*, the structural analysis results may be verified by *Graphic* window or by text format using *Text Output*.

Use *Results>Text Output* in the Main Menu to execute *Text Output*. *Text Output* is organized such that the user may directly select the *Load Set* (Load Combinations for output), the output contents (reaction, displacement, member force, stress, etc.), the entities to output (type of element, element number, section number, material property number, story, etc.) and the output format (maximum/minimum values by sectional properties, etc.).

The output file (fn.ANL) may be printed by the *Text Editor* in **midas Gen,** which enables the user to add appropriate headings and footings as necessary for documentation.